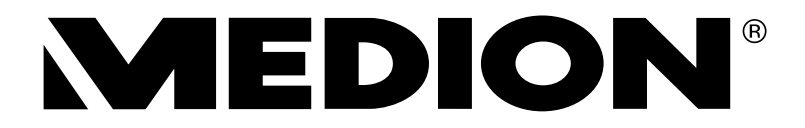

# **Bedienungsanleitung**

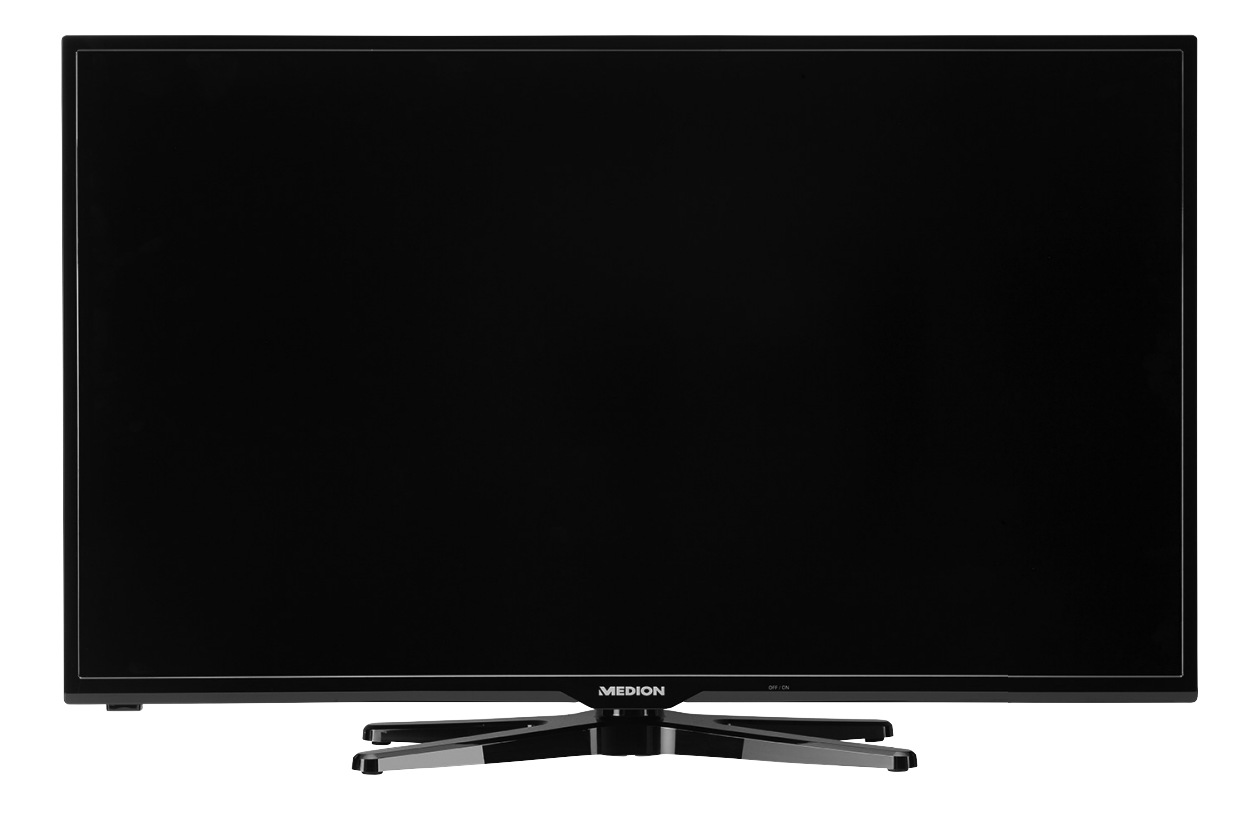

## **106,4 cm/42" Smart-TV mit LED-Backlight Technologie MEDION® LIFE® P17098 (MD 30889)**

### Inhaltsverzeichnis

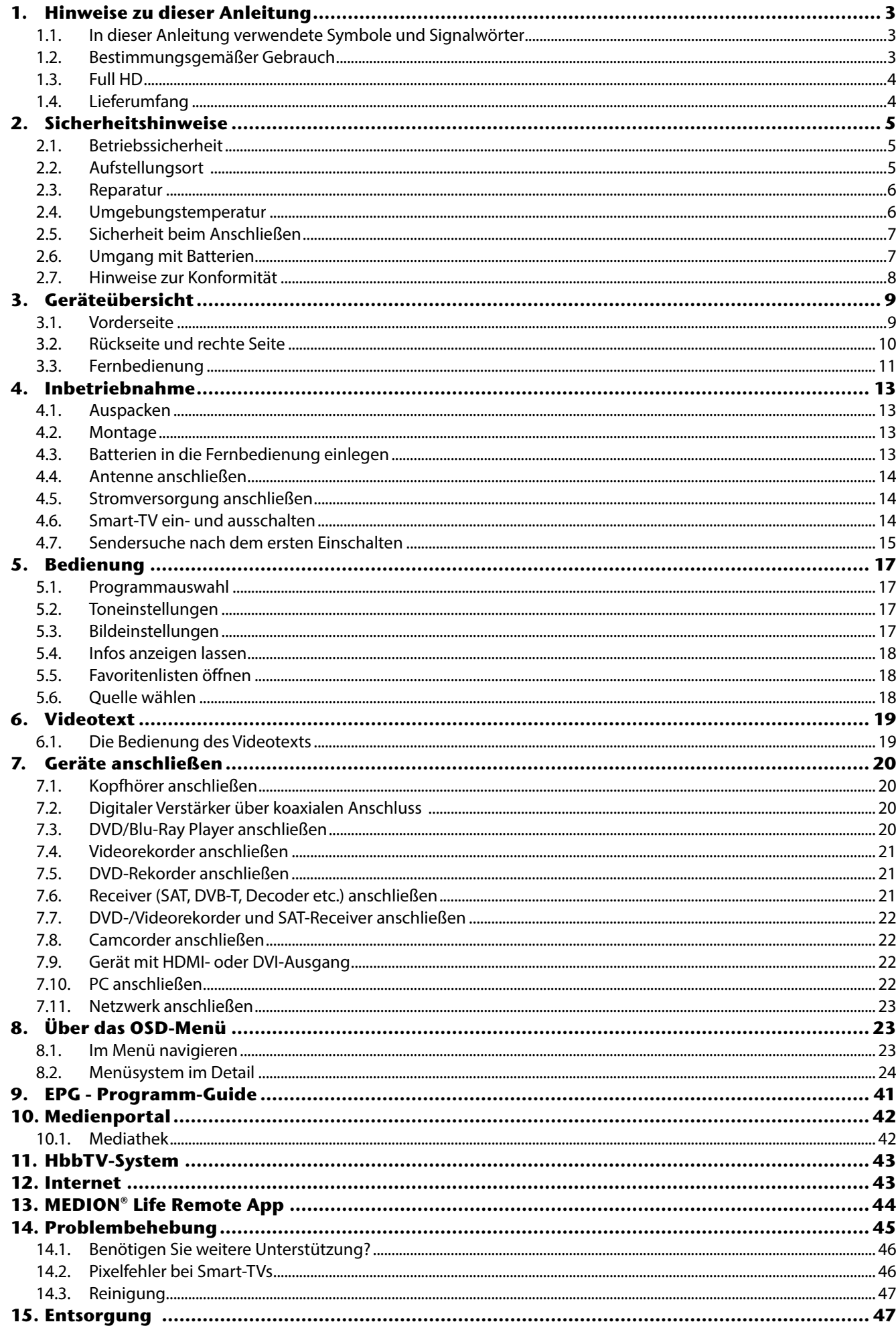

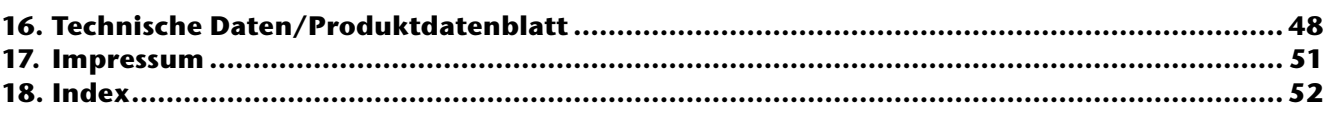

### **1. Hinweise zu dieser Anleitung DE**

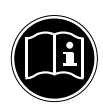

Lesen Sie unbedingt diese Anleitung aufmerksam durch und befolgen Sie alle aufgeführten Hinweise. So gewährleisten Sie einen zuverlässigen Betrieb und eine lange Lebenserwartung Ihres Smart-TVs. Halten Sie diese Anleitung stets griffbereit in der Nähe Ihres Smart-TVs. Bewahren Sie die Bedienungsanleitung gut auf, um sie bei einer Veräußerung des Smart-TVs dem neuen Besitzer weitergeben zu können.

### **1.1. In dieser Anleitung verwendete Symbole und Signalwörter**

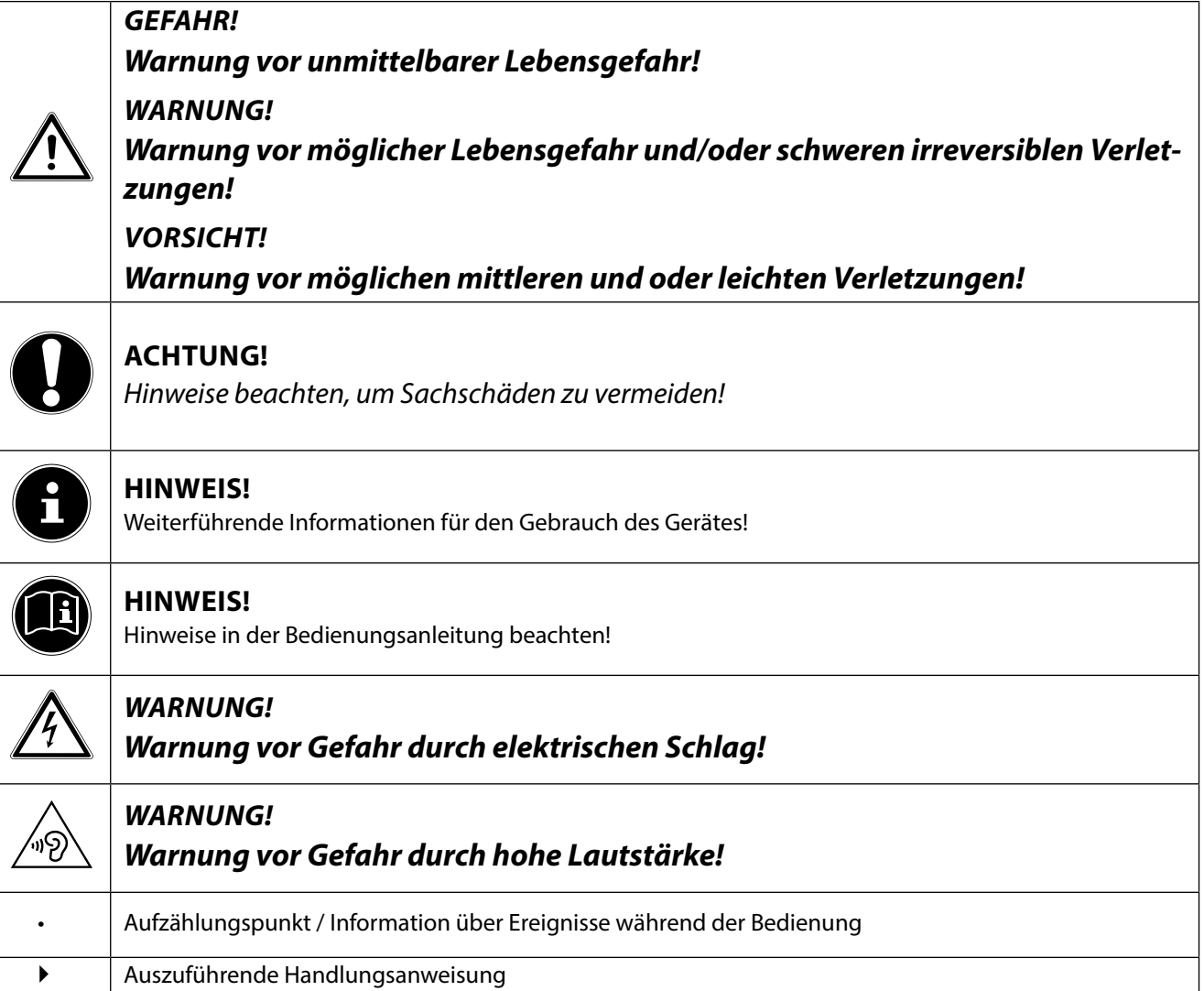

### **1.2. Bestimmungsgemäßer Gebrauch**

- Dieses Gerät dient zum Empfang und zur Wiedergabe von Fernsehprogrammen. Die unterschiedlichen Anschlussmöglichkeiten ermöglichen eine zusätzliche Erweiterung der Emp fangs- und Wiedergabequellen (Receiver, DVD-Player, DVD-Recorder, Videorecorder, PC etc.). Ihr Gerät bietet Ihnen vielfältige Möglichkeiten der Nutzung.
- Das Gerät ist nur für den privaten und nicht für den industriellen/kommerziellen Gebrauch bestimmt.
- Bitte beachten Sie, dass im Falle des nicht bestimmungsgemäßen Gebrauchs die Haftung erlischt.
- Bauen Sie das Gerät nicht ohne unsere Zustimmung um und verwenden Sie keine nicht von uns genehmigten oder gelieferten Zusatzgeräte.
- Verwenden Sie nur von uns gelieferte oder genehmigte Ersatz- und Zubehörteile.
- Beachten Sie alle Informationen in dieser Bedienungsanleitung, insbesondere die Sicherheitshinweise. Jede andere Bedienung gilt als nicht bestimmungsgemäß und kann zu Personen- oder Sachschäden führen.
- Nutzen Sie das Gerät nicht unter extremen Umgebungsbedingungen.
- Dieses Gerät ist nur für den Gebrauch in trockenen Innenräumen geeignet.
- Dieses Gerät ist nicht als Datenmonitor für Büroarbeitsplätze geeignet.

### **1.3. Full HD**

Ihr Smart-TV ist mit dem Merkmal "Full HD" ausgestattet. Das bedeutet, dass er grundsätzlich hochauflösende Fernsehprogramme (HDTV) wiedergeben kann. Voraussetzung ist, dass ein HDTV-Signal vorliegt.

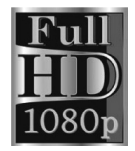

### **1.4. Lieferumfang**

Bitte überprüfen Sie die Vollständigkeit der Lieferung und benachrichtigen Sie uns innerhalb von 14 Tagen nach dem Kauf, falls die Lieferung nicht komplett ist.

### **WARNUNG!**

**Lassen Sie kleine Kinder nicht mit Folie spielen. Es besteht Erstickungsgefahr!**

Mit dem von Ihnen erworbenen Produkt haben Sie erhalten:

- Smart-TV
- Fernbedienung (RC1208) inkl. 2 Batterien Typ LR03 (AAA) 1,5V
- AV-Adapter
- YUV-Adapter
- WLAN-Dongle (Wistron, Vezzy 200, MSN 40044275)
- USB-Verlängerung
- Standfuß (3-teilig) inkl. Befestigungsschrauben
- Dokumentation

### **2. Sicherheitshinweise DE**

### **2.1. Betriebssicherheit**

• Das Gerät ist nicht dafür bestimmt, durch Personen (einschließlich Kinder) mit eingeschränkten physischen, sensorischen oder geistigen Fähigkeiten oder mangels Erfahrung und/oder mangels Wissen benutzt zu werden, es sei denn, sie werden durch eine für ihre Sicherheit zuständige Person beaufsichtigt oder erhielten von ihr Anweisungen, wie das Gerät zu benutzen ist. Kinder sollten beaufsichtigt werden, um sicherzustellen, dass sie nicht mit dem Gerät spielen.

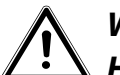

**WARNUNG!**

**Halten Sie das Verpackungsmaterial, wie z. B. Folien von Kindern fern. Bei Missbrauch könnte Erstickungsgefahr bestehen.** 

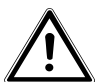

**WARNUNG! Öffnen Sie niemals das Gehäuse des Smart-TVs (elektrischer Schlag, Kurzschlussund Brandgefahr)!** 

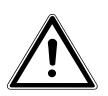

**WARNUNG!**

**Führen Sie keine Gegenstände durch die Schlitze und Öffnungen ins Innere des Smart-TVs ein (elektrischer Schlag, Kurzschluss und Brandgefahr)!**

- Schlitze und Öffnungen des Smart-TVs dienen der Belüftung. Decken Sie diese Öffnungen nicht ab (Überhitzung, Brandgefahr)!
- Üben Sie keinen Druck auf das Display aus. Es besteht die Gefahr, dass der Bildschirm bricht.
- Die Fernbedienung besitzt eine Infrarot-Diode der Klasse 1. Betrachten Sie die LED nicht mit optischen Geräten.

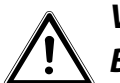

### **VORSICHT!**

- **Bei gebrochenem Display besteht Verletzungsgefahr. Packen Sie mit Schutzhandschuhen die geborstenen Teile ein. Waschen Sie anschließend Ihre Hände mit Seife, da nicht auszuschließen ist, dass Chemikalien austreten können. Senden Sie die Bruchteile zur fachgerechten Entsorgung an Ihr Service Center.**
- Berühren Sie nicht das Display mit den Fingern oder mit kantigen Gegenständen, um Beschädigungen zu vermeiden.
- Wenden Sie sich an den Kundendienst, wenn:
	- − das Netzkabel angeschmort oder beschädigt ist
	- − Flüssigkeit in das Gerät eingedrungen ist
	- − das Gerät nicht ordnungsgemäß funktioniert
	- − das Gerät gestürzt, oder das Gehäuse beschädigt ist
	- − Rauch aus dem Gerät aufsteigt

### **2.2. Aufstellungsort**

- Neue Geräte können in den ersten Betriebsstunden einen typischen, unvermeidlichen aber völlig ungefährlichen Geruch abgeben, der im Laufe der Zeit immer mehr abnimmt. Um der Geruchsbildung entgegenzuwirken, empfehlen wir Ihnen, den Raum regelmäßig zu lüften. Wir haben bei der Entwicklung dieses Produktes Sorge dafür getragen, dass geltende Grenzwerte deutlich unterschritten werden.
- Halten Sie Ihren Smart-TV und alle angeschlossenen Geräte von Feuchtigkeit fern und vermeiden Sie Staub, Hitze und direkte Sonneneinstrahlung. Das Nichtbeachten dieser Hinweise kann zu Störungen oder zur Beschädigung des Smart-TVs führen.
- Betreiben Sie Ihr Gerät nicht im Freien, da äußere Einflüsse wie Regen, Schnee etc. das Gerät beschädigen könnten.
- Das Gerät darf nicht Tropf- oder Spritzwasser ausgesetzt werden. Stellen Sie keine mit Flüssigkeit gefüllten Gefäße (Vasen oder ähnliches) auf das Gerät. Das Gefäß kann umkippen und die Flüssigkeit kann die elektrische Sicherheit beeinträchtigen.

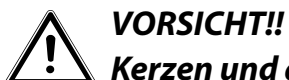

### **Kerzen und andere offenen Flammen müssen zu jeder Zeit von diesem Produkt fern gehalten werden, um das Ausbreiten von Feuer zu verhindern.**

- Achten Sie auf genügend große Abstände in der Schrankwand. Halten Sie einen Mindestabstand von 10 cm rund um das Gerät zur ausreichenden Belüftung ein.
- Betreiben Sie alle Komponenten auf einer stabilen, ebenen und vibrationsfreien Unterlage, um Stürze des Smart-TVs zu vermeiden.
- Vermeiden Sie Blendwirkungen, Spiegelungen und zu starke Hell-Dunkel-Kontraste, um Ihre Augen zu schonen.
- Der optimale Betrachtungsabstand beträgt 3 mal die Bildschirmdiagonale.

### **2.3. Reparatur**

- Überlassen Sie die Reparatur Ihres Smart-TVs ausschließlich qualifiziertem Fachpersonal.
- Im Falle einer notwendigen Reparatur wenden Sie sich ausschließlich an unsere autorisierten Servicepartner.
- Stellen Sie sicher, dass bei Ersatzteilen nur die vom Hersteller angegebenen benutzt werden. Die Benutzung von unpassenden Ersatzteilen kann zur Beschädigung des Gerätes führen.

### **2.4. Umgebungstemperatur**

- Das Gerät kann bei einer Umgebungstemperatur von  $+5$  °C bis  $+35$  °C und bei einer relativen Luftfeuchtigkeit von 20 % - 85 % (nicht kondensierend) betrieben werden.
- Im ausgeschalteten Zustand kann der Smart-TV bei -20 °C bis +60 °C gelagert werden.
- Wahren Sie mindestens einen Meter Abstand von hochfrequenten und magnetischen Störquellen (Fernsehgerät, Lautsprecherboxen, Mobiltelefon usw.), um Funktionsstörungen zu vermeiden.

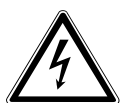

### **WARNUNG!**

**Warten Sie nach einem Transport des Smart-TVs solange mit der Inbetriebnahme, bis das Gerät die Umgebungstemperatur angenommen hat. Bei großen Temperatur- oder Feuchtigkeitsschwankungen kann es durch Kondensation zur Feuchtigkeitsbildung innerhalb des Smart-TVs kommen, die einen elektrischen Kurzschluss verursachen kann.**

• Ziehen Sie während eines Unwetters oder wenn das Gerät für längere Zeit nicht benutzt wird den Stecker aus der Steckdose und das Antennenkabel aus der Antennenbuchse.

### **DE 2.5. Sicherheit beim Anschließen**

### **2.5.1. Stromversorgung**

• Auch bei ausgeschaltetem Netzschalter sind Teile des Gerätes unter Spannung. Um die Stromversorgung zu Ihrem Smart-TV zu unterbrechen oder das Gerät gänzlich von Spannung frei zu schalten, trennen Sie das Gerät vollständig vom Netz.

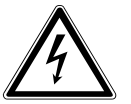

### **WARNUNG!**

### **Öffnen Sie nicht das Gehäuse des Geräts. Bei geöffnetem Gehäuse besteht Lebensgefahr durch elek trischen Schlag. Es enthält keine zu wartenden Teile.**

- Betreiben Sie den Smart-TV nur an geerdeten Steckdosen mit 220 240 V ~ 50 Hz. Wenn Sie sich der Stromversorgung am Aufstellort nicht sicher sind, fragen Sie bei Ihrem Energieversorger nach.
- Die Steckdose muss sich in der Nähe des Smart-TVs befinden und leicht erreichbar sein.
- Um die Stromversorgung zu Ihrem Smart-TV zu unterbrechen, ziehen Sie den Netzstecker aus der Steckdose.
- Wir empfehlen zur zusätzlichen Sicherheit die Verwendung eines Überspannungsschutzes, um Ihren Smart-TV vor Beschädigung durch Spannungsspitzen oder Blitzschlag aus dem Stromnetz zu schützen.
- Verlegen Sie die Kabel so, dass niemand darauf treten oder darüber stolpern kann.
- Stellen Sie keine Gegenstände auf die Kabel, da diese sonst beschädigt werden könnten.

### **2.6. Umgang mit Batterien**

### **WARNUNG!**

### **Batterien können brennbare Stoffe enthalten. Bei unsachgemäßer Behandlung können Batterien auslaufen, sich stark erhitzen, entzünden oder gar explodieren, was Schäden für Ihr Gerät und Ihre Gesundheit zur Folge haben könnte.**

Befolgen Sie unbedingt folgende Hinweise:

- Halten Sie Kinder von Batterien fern.
- Sollten Batterien verschluckt worden sein, suchen Sie sofort einen Arzt auf.
- Laden Sie Batterien niemals auf (es sei denn, dies ist ausdrücklich angegeben).
- Entladen Sie die Batterien niemals durch hohe Leistungsabgabe.
- Schließen Sie die Batterien niemals kurz.
- Setzen Sie Batterien niemals übermäßiger Wärme wie durch Sonnenschein, Feuer oder dergleichen aus!
- Zerlegen oder verformen Sie die Batterien nicht. Ihre Hände oder Finger könnten verletzt werden oder Batterieflüssigkeit könnte in Ihre Augen oder auf Ihre Haut gelangen. Sollte dies passieren, spülen Sie die entsprechenden Stellen mit einer großen Menge klaren Wassers und suchen Sie sofort einen Arzt auf.
- Vermeiden Sie starke Stöße und Erschütterungen.
- Vertauschen Sie niemals die Polarität.
- Achten Sie darauf, dass die Pole Plus (+) und Minus (-) korrekt eingesetzt sind, um Kurzschlüsse zu vermeiden.
- Vermischen Sie keine neuen und alten Batterien oder Batterien unterschiedlichen Typs. Dies könnte bei Ihrem Gerät zu Fehlfunktionen führen. Darüber hinaus würde sich die schwächere Batterie zu stark entladen.
- Entfernen Sie verbrauchte Batterien sofort aus dem Gerät.
- Entfernen Sie die Batterien aus Ihrem Gerät, wenn dieses über einen längeren Zeitraum nicht benutzt wird.
- Ersetzen Sie alle verbrauchten Batterien in einem Gerät gleichzeitig mit neuen Batterien des gleichen Typs.
- Isolieren Sie die Kontakte der Batterien mit einem Klebestreifen, wenn Sie Batterien lagern oder entsorgen wollen.
- Bei Bedarf reinigen Sie die Batterie- und Gerätekontakte vor dem Einlegen.

### **2.7. Hinweise zur Konformität**

Der Smart-TV erfüllt die Anforderungen der elektromagnetischen Kompatibilität und elektrischen Sicherheit.

Ihr Gerät entspricht den grundlegenden Anforderungen und den relevanten Vorschriften der EMV-Richtlinie 2004/108/EG, der Richtlinie für Niederspannungsgeräte 2006/95/EG und der Richtlinie 2011/65/EU (Rohs 2).

Dieses Gerät erfüllt die grundlegenden Anforderungen und relevanten Vorschriften der Öko-Design Richtlinie 2009/125/EG (Verordnung 642/2009).

Gerät entspricht den grundlegenden Anforderungen und den anderen relevanten Vorschriften der R&TTE Richtlinie 1999/5/EG.

Bedingt durch den 5 GHz-Frequenzbereich der mitgelieferten Wireless LAN Lösung ist der Gebrauch in allen EU-Ländern nur innerhalb von Gebäuden gestattet.

 $C \in \mathbb{O}$ 

## **3. Geräteübersicht DE**

### **3.1. Vorderseite**

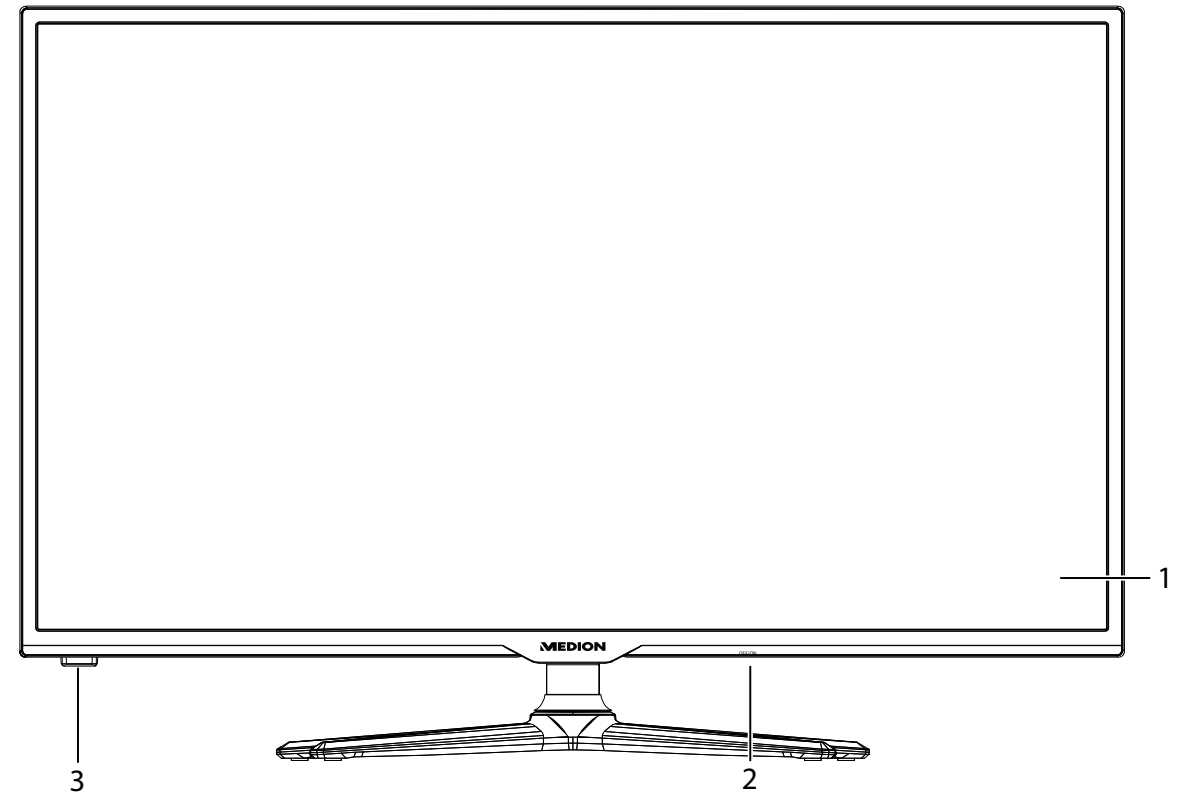

- 1) **Bildschirm**
- 2) **Netzschalter**
- 3) **Infrarot-Sensor**: Empfangsfeld für die Infrarot-Signale der Fernbedienung. **Betriebsanzeige**: leuchtet blau auf, wenn sich das Gerät im Standby-Modus befindet.

### **3.2. Rückseite und rechte Seite**

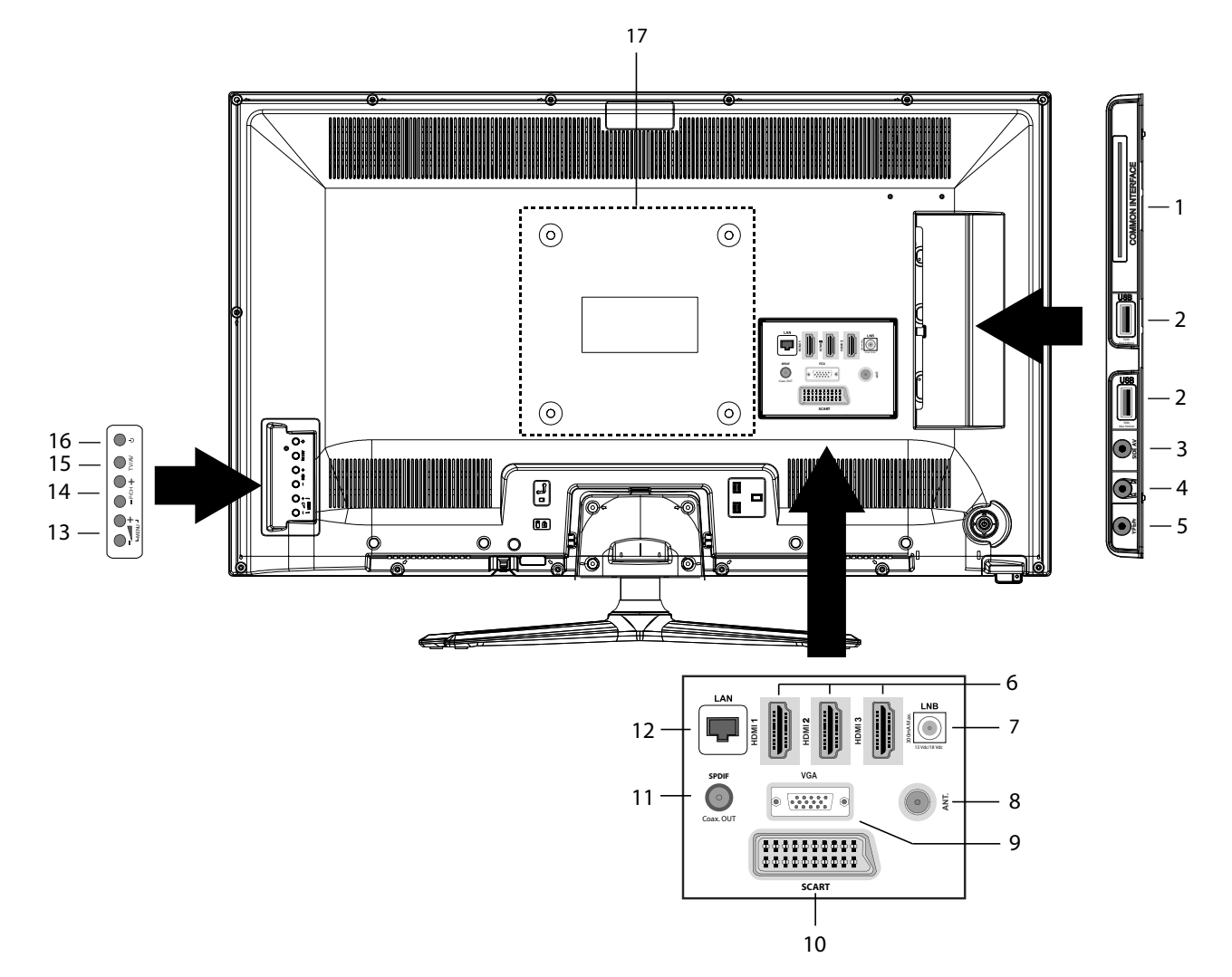

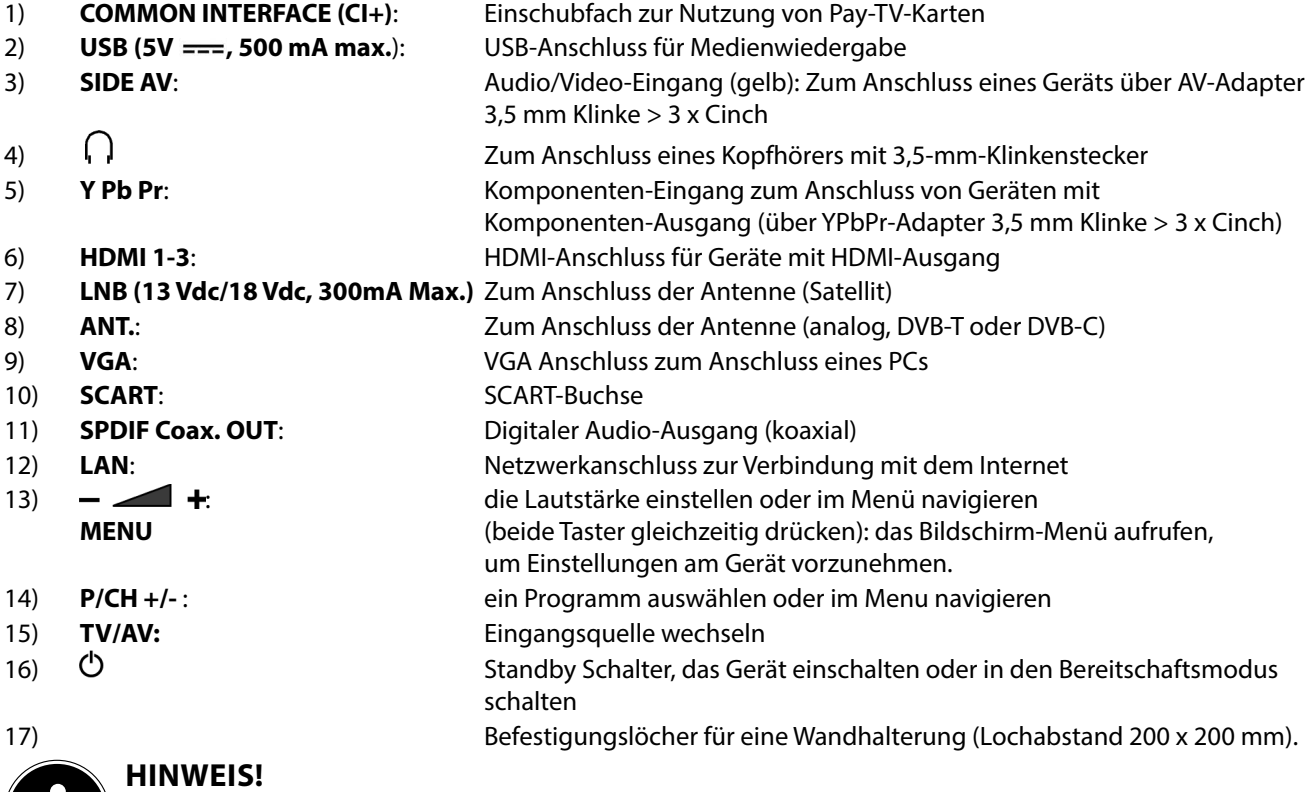

Achten Sie bei der Montage darauf, dass Schrauben der Größe M6 verwendet werden. Die Länge der Schraube ergibt sich aus der Dicke der Wandhalterung zuzüglich 13 mm.

### **DE 3.3. Fernbedienung**

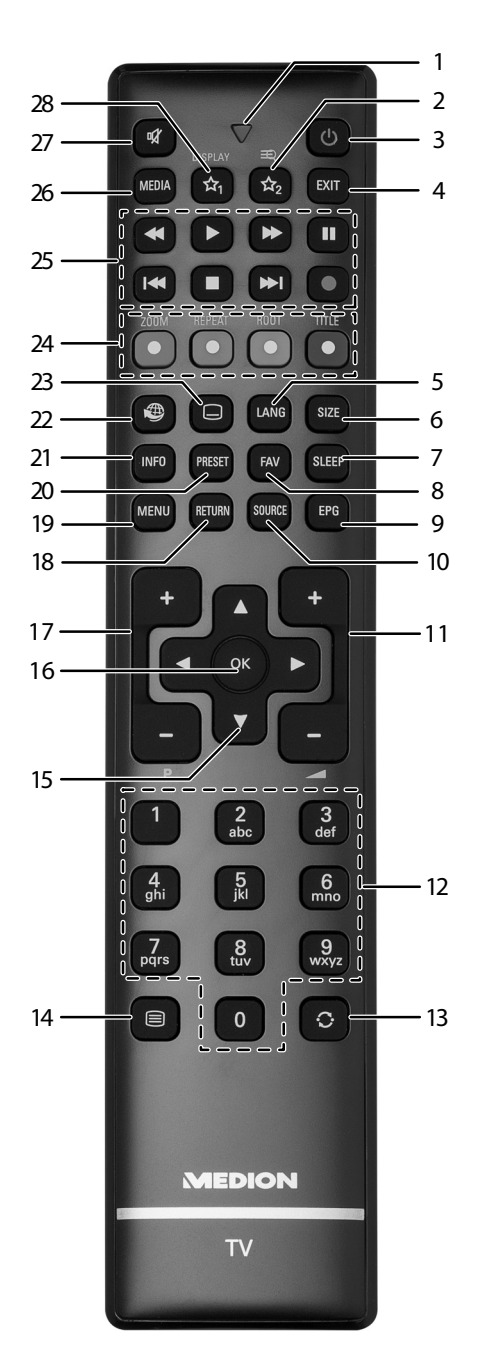

- 1) Leuchtanzeige zur Bestätigung eines Tastendrucks
- 2)  $\forall x_2$ : Umschalten zwischen DVB-T, DVB-C und DVB-S Sendungen /Multifunktionstaste für Programmplatz oder Eingangsquelle
- 3) **(b)**: Smart-TV ein-/ausschalten (Standby-Modus ein-/ausschalten)
- 4) **EXIT**: Menü verlassen
- 5) LANG: Analog-TV: Stereo/Mono;
- Digital-TV: Audiosprache auswählen (sofern verfügbar)
- 6) **SIZE**: Bildformat auswählen
- 7) **SLEEP**: Sleep-Timer aktivieren/deaktivieren
- 8) **FAV**: Favoritenliste aktivieren
- 9) **EPG**: Digital-TV: elektronisches TV-Programm aufrufen
- 10) **SOURCE**: Eingangssignal angeschlossener Geräte anwählen
- 11)  $\rightarrow$   $\rightarrow$   $\rightarrow$  : Lautstärke erhöhen (+) oder verringern (-).
- 12) Zifferntasten: TV: Programmwahl, Videotext: Seitenwahl
- 13)  $\circ$   $\mathrm{C}$ : Vorheriges Fernsehprogramm einstellen
- 14)  $\Box$ : Videotext einschalten
	- 2 x drücken = transparent stellen

3 x drücken = schließen

- 15) Richtungstaste : Im Menü nach oben Digital-TV: Infoleiste des aktuellen Programms auswählen, Videotext: die nächste Seite auswählen; Richtungstaste  $\bullet$  : Im Menü nach unten, Digital-TV: Infoleiste des aktuellen Programms auswählen, Videotext: die vorherige Seite auswählen; Richtungstaste (: 1m Menü nach links Videotext: Unterseite aufrufen; Richtungstaste ▶: Im Menü nach rechts Videotext: Unterseite aufrufen
- 16) **Q M** : In bestimmten Menüs Auswahl bestätigen
- 17) **P** -/+: Programmwahltasten TV: nächste (+) / vorherige (-) Programm auswählen; Videotext: nächste (+) / vorherige (-) Seite auswählen
- 18) **RETURN**: In Menüs einen Schritt zurück
- 19) **MENU**: Menü öffnen und schließen
- 20) **PRESET**: Bildmodus auswählen
- 21) **KPO**: Digital-TV: Anzeigen von Informationen (z. B. aktuelle Programmnummer);
- 22) **:** Internet-Taste
- 23)  $\Box$  : Untertitel an/aus (sofern verfügbar)
- 24) **ROTE TASTE/ZOOM:** Für Teletext oder Menüs **GRÜNE TASTE/REPEAT: Für Teletext oder Menüs GELBE TASTE/ROOT: Für Teletext oder Menüs BLAUE TASTE/TITLE: Für Teletext oder Menüs**
- 25) Medientasten
	- : Schneller Rücklauf;
	- : Schneller Vorlauf;
	- : Keine Funktion;
	- ■: Wiedergabe stoppen;
	- : Wiedergabe starten;
	- II : Wiedergabe unterbrechen;
	- : Keine Funktion;
	- **KK: Keine Funktion**
- 26) **MEDIA**: Aufruf des Medienbrowsers
- 27)  $\mathbb{X}$ : Stummschalten
- 28)  $\blacktriangleright$   $\mathbf{\hat{x}}_1$  / **DISPLAY** <sup>1</sup>: Multifunktionstaste für Programmplatz oder Eingangsquelle / YouTube Funktion

<sup>1</sup> **Änderungen der Tastenfunktionen 1 & 2**:

Die Tasten  **1 & 2** können beliebig programmiert werden (Programmplatz oder Eingangsquelle).

 $\blacktriangleright$  Wählen Sie zuerst die gewünschte Funktion aus und halten danach die entsprechende  $\sqrt[5]{x}$  Taste für 5 Sekunden gedrückt, bis "**MEIN SCHALTER WURDE GESETZT**" erscheint. Dies bestätigt die neue Programmierung.

**HINWEIS!**

Nach jeder "**ERSTINSTALLATION**" wird die persönliche Tastenprogrammierung gelöscht und in den Auslieferungszustand zurückgesetzt.

### **4. Inbetriebnahme DE**

### **ACHTUNG!**

Lesen Sie vor der Inbetriebnahme bitte unbedingt das Kapitel "Sicherheitshinweise"

### **4.1. Auspacken**

- Wählen Sie vor dem Auspacken einen geeigneten Platz zum Aufstellen.
- Öffnen Sie den Karton sehr vorsichtig, um eine mögliche Beschädigung des Gerätes zu verhindern. Dies kann passieren, wenn zum Öffnen ein Messer mit einer langen Klinge verwendet wird.
- In der Verpackung befinden sich verschiedene Kleinteile (Batterien, u. a.). Halten Sie diese von Kindern fern, es besteht Verschluckgefahr.
- Bewahren Sie das Verpackungsmaterial bitte gut auf und benutzen Sie ausschließlich dieses, um den Fernseher zu transportieren.

### **WARNUNG! Lassen Sie kleine Kinder nicht mit Folie spielen. Es besteht Erstickungsgefahr!**

### **4.2. Montage**

Befestigen Sie den Fuß wie in der Zeichnung abgebildet. Führen Sie diesen Schritt vor dem Anschluss des Smart-TVs durch.

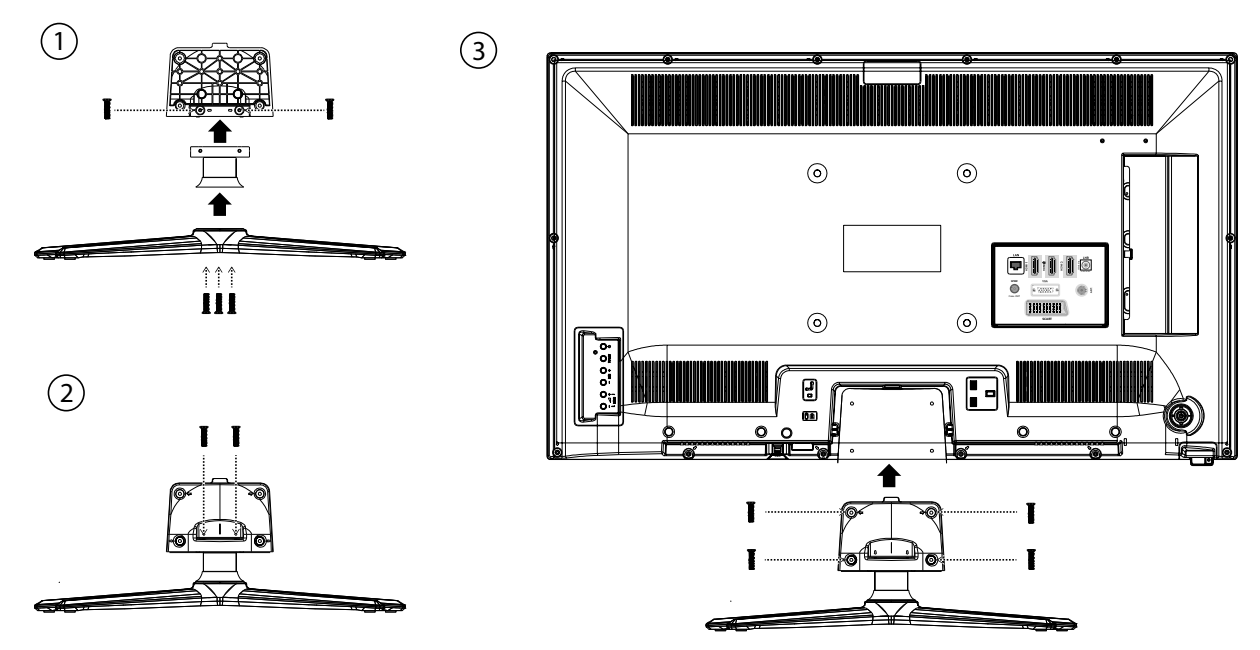

### **4.3. Batterien in die Fernbedienung einlegen**

- Entfernen Sie die Batteriefachabdeckung auf der Rückseite der Fernbedienung.
- Legen Sie zwei Batterien vom Typ LR03 / AAA/ 1,5V in das Batteriefach der Fernbedienung ein. Beachten Sie dabei die Polung der Batterien (im Batteriefachboden markiert).
- Schließen Sie das Batteriefach.

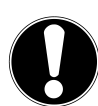

#### **ACHTUNG!**

Nehmen Sie die Batterien aus der Fernbedienung heraus, wenn das Gerät längere Zeit nicht benutzt wird. Die Fernbedienung könnte durch auslaufende Batterien beschädigt werden.

### **4.4. Antenne anschließen**

Ihr Smart-TV unterstützt unterschiedliche Antennensignale.

An den Anschluss mit der Bezeichnung **ANT.** können Sie folgende Bildsignale einspeisen:

- über Analog Kabel / eine Analoge Hausantenne,
- über eine DVB-T<sup>2</sup> Antenne oder
- über einen DVB-C2 Anschluss (digitaler Kabelanschluss)
- Stecken Sie ein Antennenkabel entweder von der Hausantenne / vom analogen Kabelanschluss, von der DVB-T Antenne oder vom DVB-C Anschluss in den Antennenanschluss am Smart-TV.

An den Anschluss mit der Bezeichnung **LNB** haben Sie zusätzlich noch die Möglichkeit eine digitale Satellitenanlage anzuschließen.

Schrauben Sie den F-Stecker eines Koaxialantennenkabels an den Anschluss am Smart-TV fest.

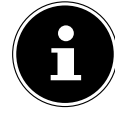

#### **HINWEIS!**

Um verschlüsselte/kostenpflichtige Programme empfangen zu können, ist der Einsatz eines CAM-Moduls und einer entsprechenden Karte erforderlich. Setzen Sie dazu ein CAM-Modul (im Fachhandel erhältlich) in den dafür vorgesehenen Schacht an der linken Geräteseite ein (**Common Interface**). In das CAM-Modul stecken Sie anschließend die Karte Ihres Anbieters.

#### **4.5. Stromversorgung anschließen**

Verbinden Sie den Netzstecker am Gerät mit einer gut erreichbaren Netzsteckdose 220 - 240 V ~ 50 Hz.

### **4.6. Smart-TV ein- und ausschalten**

- Stellen Sie den Netzschalter auf der rechten unteren Seite des Geräts auf **Q P** . Das Gerät geht in den Standby-Modus und die Anzeige an der Vorderseite leuchtet auf.
- Um das Gerät einzuschalten, drücken Sie

- an der Fernbedienung: die Standby/Ein-Taste  $\mathbf{\Theta}$ , eine Zifferntaste oder eine der **P-/+** Tasten; - am Gerät: die Taste **STANDBY**.

 $\blacktriangleright$  Mit der Standby/Ein-Taste  $\bigcirc$  der Fernbedienung schalten Sie das Gerät wieder in den Standby-Modus. Das Gerät wird zwar ausgeschaltet, aber es wird weiterhin Strom verbraucht.

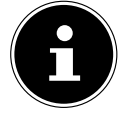

#### **HINWEIS!**

Bei fehlendem Eingangssignal schaltet das Gerät nach fünf Minuten automatisch in den Standby-Modus. Auf dem Bildschirm wird bis dahin ein Countdown-Timer eingeblendet. Diese Funktion steht nicht bei allen Quellen zur Verfügung.

<sup>&</sup>lt;sup>2</sup> Dieser Service muss in Ihrer Region verfügbar sein

### **A.7.** Sendersuche nach dem ersten Einschalten **dem entschalten**

Wenn Sie Ihr Gerät zum ersten Mal einschalten, werden Sie durch die Erstinstallation geführt.

- $\rightarrow$  Über die Richtungstasten  $\rightarrow$  A können Sie im Menü nach oben oder unten springen und die gewünschte Sprache wählen. Nachdem Sie die Auswahl der Sprache mit **Q M** bestätigt haben, startet die Erstinstallation.
- ▶ Wählen Sie dann mit → das gewünschte Land. Die Ländereinstellung hat Einfluss auf die Reihenfolge, in der die Programme gespeichert werden. Außerdem sind für die einzelnen Länder die übrigen Optionen voreingestellt.
- Falls Sie auch die Voreinstellung für die Videotextsprache ändern möchten, wählen Sie mit der Richtungstaste  $\blacktriangledown$  den Eintrag TELETEXT SPRACHE an und wählen Sie mit den Richtungstasten (+ → den gewünschten Sprachraum ( ) WEST, OST, KY-RILLISCH, TÜRKISCH/GRIECHISCH oder ARABISCH.
- Wenn Sie auch nach verschlüsselten Kanälen suchen möchten, stellen Sie die Option auf JA.
- Drücken Sie anschließend auf **Q M** , um fortzufahren. Es erscheint die Abfrage zum digitalen Antennensignal.

#### First time installation Welcome please select your language!<br>
Bienvenue ! Veuillez choisir une langue.<br>
Français Bienvenue ! Veuillez choisir une langue Willkommen, Wählen Sie bitte Ihre Sprache aus! Deutsch Benvenuti, Selezionate la vostra luingua! Internationale alla la luingua et al. italiano Bienvenido, seleccione un idioma este este este español español Hoş geldiniz, lütfen dil seçimini yapınız! Türkçe Dobrodošli, izverite vaš jezik! Slovenski Välkommen, väli ditt språk! Svenska Üdvözöljük, kérjük válassza ki a nyelvet! vereszen megyar Bem-vindo, favor selecionar seu idioma Tervetuloa, velitse kielesi! Suomi suomi suomi suomi suomi suomi suomi suomi suomi suomi suomi suomi suomi suo Velkommen, velg ditt språk Norsk Norsk Norsk Norsk Norsk Norsk Norsk Norsk Norsk Norsk Norsk Norsk Norsk Norsk Norsk Norsk Norsk Norsk Norsk Norsk Norsk Norsk Norsk Norsk Norsk Norsk Norsk Norsk Norsk Norsk Norsk Norsk Nor Sprache auswählen OK Sprache einstellen Erste Installation

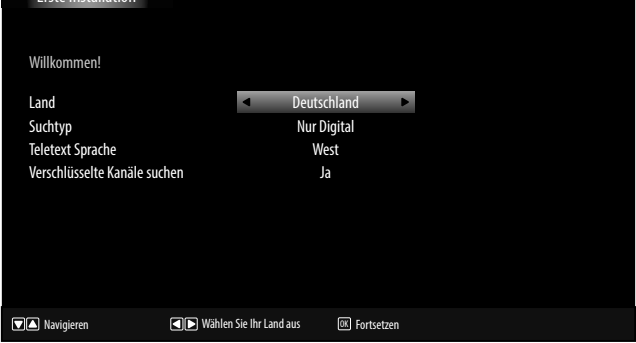

#### **Suchtypeinstellung: Antenne**

 Zum Starten des digitalen Sendersuchlaufs markieren Sie mit den Richtungstasten **↓ → JA** und drücken Sie **OK** . Zum Abbrechen markieren Sie mit den Richtungstasten  $\longleftrightarrow$  **NEIN** und drücken Sie OK.

#### **Suchtypeinstellung: Kabel**

Zum Starten des digitalen Sendersuchlaufs markieren Sie mit den Richtungstasten JA und drücken Sie **OK**. Zum Abbrechen markieren Sie mit den Richtungstasten NEIN und drücken Sie **Q M** .

- Stellen Sie hier ein, ob das digitale Antennensignal über **ANTENNE** (DVB-T), über KABEL (DVB-C) oder über SATELLIT (DVB-S) eingespeist wird. Je nach vorgenommener Einstellung wird nach Digital-TV Kanälen gesucht.
- ▶ Zum Abbrechen der Suche können Sie jederzeit die Taste MENU drücken.

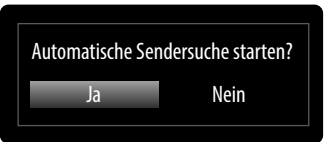

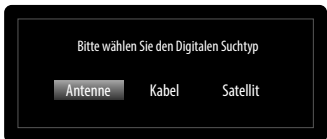

#### **Suchtypeinstellung: Satellit**

- Um den Antennentyp einzustellen , wählen Sie zwischen einem der nachstehenden Antennentypen:
	- − DIREKT: Wenn Sie einen Einzelreceiver und eine Satellitenantenne haben, wählen Sie diesen Antennentyp. (Suchvorgang anschließend mit der grünen Taste starten). Entscheiden Sie anschließend, ob die Preset-Liste geladen werden soll oder nicht.
	- UNICABLE: Wenn Sie mehrere Receiver und ein Unikabelsystem haben, wählen Sie diesen Antennentyp. (Suchvorgang anschließend mit der grünen Taste starten). Entscheiden Sie anschließend, ob die Preset-Liste geladen werden soll oder nicht.
	- − DISEQC-SCHALTER: Wenn Sie mehrere Satellitenantennen und einen DiSEqC-Schalter haben, wählen Sie diesen Antennentyp. (Suchvorgang anschließend mit der gelben Taste für den gewählten Satelliten oder mit der grünen Taste für alle Satelliten starten). Entscheiden Sie anschließend, ob die Preset-Liste geladen werden soll oder nicht.

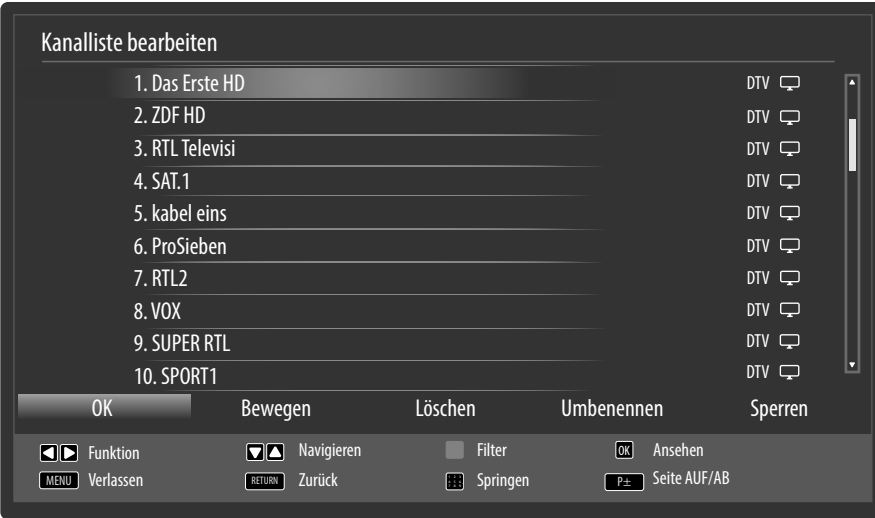

Nach dem Ende der automatischen Programmspeicherung erscheint die Kanalliste. Wenn die Liste nicht weiter bearbeitet wird, schließt sie sich nach ein paar Minuten.

Sollte sich die Kanalliste nicht von selbst schließen, drücken Sie die Taste **MENU** zum Beenden der Funktion.

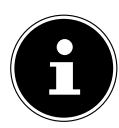

### **HINWEIS!**

Die hier beschriebene Erstinstallation entspricht der Option ERSTE INSTALLATION im Menü INSTALLATION.

### **5. Bedienung DE**

### **5.1. Programmauswahl**

Um ein Programm auszuwählen, drücken Sie entweder eine der Tasten **P +/-** an der Fernbedienung, **P/CH +/-** am Gerät oder wählen Sie das Programm über eine Zifferntaste direkt an.

- Für eine zwei- oder dreistellige Nummer drücken Sie die Zifferntasten in entsprechender Reihenfolge.
- $\triangleright$  Mit der Taste  $\bigcirc$  (**SWAP**) wählen Sie das zuletzt wiedergegebene Programm.
- **▶** Durch Drücken der Taste OK auf der Fernbedienung können Sie die Programmliste aufrufen, mit den Tasten ▲ und das Programm auswählen und mit **Q M** aufrufen.

### **5.2. Toneinstellungen**

- $\blacktriangleright$  Mit den Lautstärketasten  $\blacktriangleright$   $\blacktriangleleft$   $\blacktriangleleft$  an der Fernbedienung oder am Gerät erhöhen oder verringern Sie die Lautstärke.
- $\blacktriangleright$  Um den Ton ganz aus- und wieder einzustellen, drücken Sie die Taste  $\blacktriangleright$  Stummschaltung.
- Mit der Taste **LANG** wird die aktuelle Audiosprache angezeigt.

### **5.3. Bildeinstellungen**

- **Mit der Taste PRESET wählen Sie zwischen den Bildmodi: NATÜRLICH, KINO, SPIELE, SPORT, DY-**NAMISCH.
- **▶** Abhängig von der Sendung werden Bilder im Format 4:3 oder 16:9 übertragen. Mit der Taste SIZE können Sie das Bildformat anpassen:

AUTO: Das wiedergegebene Format wird automatisch auf das Eingangssignal eingestellt. VOLLBILD: (nur im Modus HDMI und bei HDTV Sendungen bei  $\overline{\bigcirc}$ Kabel- und Satellitenempfang): Pixelgenaue Darstellung des Bildes  $\blacktriangleright$  $(1:1)$ .  $\bigcap$ 16:9: Hier kann man die linke und die rechte Seite eines normalen Bildes (Bildseitenformat 4:3) gleichmäßig ausdehnen, um die Breite ▶ des TV-Bildschirms auszufüllen.  $\bigcap$ UNTERTITEL: Mit dieser Funktion wird ein breites Bild (Bildseitenformat von 16:9) mit Untertiteln auf volle Bildschirmgröße ge-Þ zoomt. **SUBTITLE** 14:9: Mit dieser Funktion wird ein breites Bild (Bildseitenformat von 14:9) bis zu den oberen und unteren Grenzen des Bildschirms gezoomt. 14:9 ZOOM: Diese Option stellt das 14:9-Bildformat ein. ∩ 4:3: Wird dazu verwendet, ein normales Bild (Bildseitenverhältnis Ω von 4:3) zu betrachten, da dies sein ursprüngliches Format ist. ◠ KINO: Mit dieser Funktion wird ein breites Bild (Bildseitenformat  $\overline{\bigcirc}$ ⌒ von 16:9) auf volle Bildschirmgröße gezoomt.▶

Diese Einstellung der Bildformate können Sie auch im Menü BILD> ERWEITERTE BILDEINSTELLUNGEN > BILDFORMAT ändern.

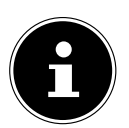

**HINWEIS!**

Sie können den Bildschirminhalt nach oben oder unten verschieben, indem Sie die Tasten  $\rightarrow$  / $\rightarrow$  drücken, während als Bildformat 14:9 ZOOM, KINO **oder** UNTERTITEL ausgewählt ist.

#### **HINWEIS!**

Bitte beachten Sie, dass je nach eingestellter Bildquelle nicht alle Bildformate zur Verfügung stehen.

### **5.4. Infos anzeigen lassen**

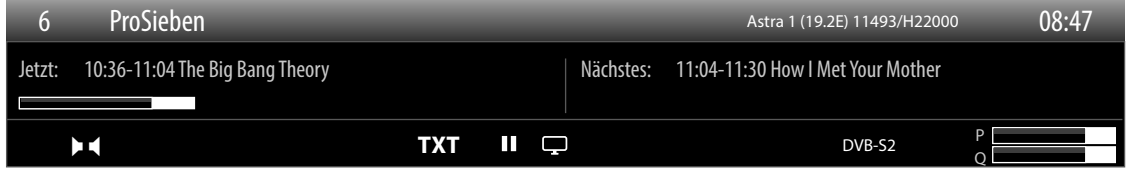

- **Drücken Sie die Taste INFO**, um sich Informationen zum aktuellen Programm anzuzeigen.
- Dieselben Informationen erhalten Sie beim Umschalten auf ein anderes Programm.

### **5.5. Favoritenlisten öff nen**

Im Menü PROGRAMMLISTE > FAVORITEN können Sie einzelne Programme in eine Favoritenliste aufnehmen.

- Drücken Sie die Taste **HCX**, um die Favoritenliste zu aktivieren. In der Programminformation wird neben dem Sendernamen das Favoritensymbol angezeigt.
- Schalten Sie mit den Tasten **R"-1/** zwischen den Programmen innerhalb der Favoritenliste um.

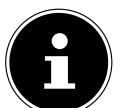

**HINWEIS!**

Bei Aufruf der Programmliste mit der Taste **Q M** wird automatisch die Favoritenliste angezeigt.

- Wählen Sie alternativ mit den Tasten  $\blacktriangle$  und  $\blacktriangledown$  lhren Favoriten aus und rufen diesen mit der Taste **OK** auf.
- Drücken Sie erneut die Taste FAV, um die Favoritenliste zu deaktivieren. Das Symbol in der Programminformation erlischt

### **5.6. Quelle wählen**

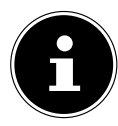

#### **HINWEIS!**

Bitte beachten Sie, dass die Quelle (das angeschlossene Gerät) beim Durchschalten mit der Taste SOUR-**E G** nur dann erkannt wird, wenn diese Quelle im Menü EINSTELLUNGEN, Untermenü QUELLEN aktiviert ist.

- **▶ Mit der Taste SOURCE** wählen Sie die Eingänge der angeschlossenen Geräte. Bei geöffnetem SOURCE-Menü können Sie durch Drücken der entsprechenden Ziffer die gewünschte Quelle direkt anwählen.
- **1. TV** TV-Betrieb (es werden Antennen-, Kabel- und Satellitensignale wiedergegeben)
- 2. **EXT1** Gerät an der SCART-Buchse
- 3. SIDE AV Audio-/Video-Eingang an der Seite des Gerätes mittels Adapter (AV)
- 4. HDMI1 HDMI-Eingang 1
- 5. HDMI2 HDMI-Eingang 2
- 6. HDMI3 HDMI-Eingang 3
- **7. YPBPR** Gerät am YPBPR-Eingang mittels Adapter (YUV)
- 8. VGA/PC **Gerät am PC-Eingang**
- $\triangleright$  Über die Richtungstasten  $\blacktriangleright$   $\blacktriangleleft$  gehen Sie zur gewünschten Quelle.
- Bestätigen Sie Ihre Wahl mit der Taste **Q M**

### **6. Videotext DE**

Videotext ist ein kostenloser Service, der von den meisten Fernsehstationen ausgestrahlt wird und aktuelle Informationen bezüglich Nachrichten, Wetter, Fernsehprogrammen, Aktienkursen, Untertiteln und anderen Themen bietet. Ihr TV-Gerät bietet viele nützliche Funktionen für die Bedienung des Videotexts sowie Multipage-Text, Unterseitenspeicherung oder schnelle Navigation.

### **6.1. Die Bedienung des Videotexts**

Zur Bedienung des Videotexts verfügt Ihre Fernbedienung über spezielle Videotext-Tasten.

- Wählen Sie ein Fernsehprogramm, das Videotext ausstrahlt.
- $\blacktriangleright$  Drücken Sie die Taste $\textsf{\boxplus}$ einmal, um die Basis-/Indexseite des Videotexts anzuzeigen.
- Beim zweiten Drücken von  $\bigcirc$  wird der Text transparent vor das Fernsehbild gestellt.
- $\blacktriangleright$  Beim dritten Drücken der Taste  $\bigcirc$  wechselt das Gerät wieder in den TV-Modus.

#### **6.1.1. Videotextseiten auswählen**

#### **Zifferntasten**

- Geben Sie die gewünschte Videotextseite als dreistellige Nummer direkt mit den Zifferntasten ein.
- Die gewählte Seitenzahl wird in der linken oberen Ecke des Bildschirms angezeigt. Der Videotextzähler sucht solange, bis die gewählte Seitennummer gefunden ist.

#### **Seiten durchblättern**

Mit den Programmwahltasten oder den Richtungstasten  $\blacktriangle$  und  $\blacktriangledown$  blättern Sie vor und zurück durch die Videotextseiten.

#### **Farbtasten**

 Wenn am unteren Bildrand farbige Texteinträge eingeblendet sind, können Sie diese Inhalte durch Drücken der entsprechenden Farbtasten ROT, GRÜN, GELB und BLAU direkt anwählen.

#### **Unterseiten**

Manche Videotextseiten beinhalten Unterseiten. Am unteren Bildrand wird z. B. **1/3** angezeigt. Die Unterseiten werden im Abstand von ca. einer halben Minute nacheinander eingeblendet. Sie können die Unterseiten auch selbst aufrufen, indem Sie die Taste < oder ▶ drücken. Es erscheint ein vierstelliges Eingabefeld, in das Sie die Nummer einer Unterseite (z. B. 0002) eingeben können. Alternativ können Sie mit den Richtungstasten < but durch die Unterseiten blättern.

#### **INDEX**

▶ Mit der Taste **RETURN** wählen Sie die Indexseite aus, die eine Liste des Videotextinhalts enthält.

### **7. Geräte anschließen**

### **7.1. Kopfhörer anschließen**

Den Kopfhörer schließen Sie an die Kopfhörerbuchse ( $\vert$ , ) an. Die Lautstärke des Kopfhörers kann im Menü TON, Untermenü KOPFHÖRERLAUTSTÄRKE eingestellt werden. Um die Lautsprecher des Geräts bei Verwendung eines Kopfhörers stummzuschalten, drücken Sie die Taste  $\mathbb X$  oder regeln Sie die Lautstärke im Menü TON, Untermenü LAUTSTÄRKE herunter.

#### **WARNUNG!**

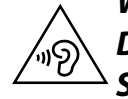

**Das Benutzen eines Kopfhörers mit zu großer Lautstärke erzeugt übermäßigen Schalldruck und kann zu bleibenden Hörschäden führen. Stellen Sie die Lautstärke vor der Wiedergabe auf den niedrigsten Wert ein. Starten Sie die Wiedergabe und erhöhen Sie die Lautstärke auf den Pegel, der für Sie angenehm ist. Durch Verändern der Grundeinstellung des Equalizers kann sich die Lautstärke erhöhen und damit zu bleibenden Hörschäden führen.** 

### **WARNUNG!**

**Wenn ein Gerät längere Zeit mit erhöhter Lautstärke über einen Kopfhörer betrieben wird, kann das Schäden am Hörvermögen des Zuhörers verursachen.**

### **7.2. Digitaler Verstärker über koaxialen Anschluss**

Über den **SPDIF Coax. OUT** Anschluss haben Sie die Möglichkeit das Audiosignal Ihres Smart-TVs über einen digitalen Verstärker wiederzugeben.

 Verbinden Sie dazu ein Koaxialkabel mit dem **SPDIF Coax. OUT**-Anschluss am Smart-TV und dem entsprechenden Eingang am Verstärker.

### **7.3. DVD/Blu-Ray Player anschließen**

Zum Anschluss eines DVD/Blu-Ray Players haben Sie diverse Möglichkeiten:

#### **Mit einem HDMI-Kabel**

 Sofern der DVD/Blu-Ray Player über einen HDMI-Ausgang verfügt, schließen Sie ein HDMI-Kabel (nicht im Lieferumfang) an einer der HDMI-Buchsen des Smart-TV an. Ein zusätzliches Kabel für die Tonübertragung ist nicht erforderlich.

#### **Mit einem Komponenten-Videokabel (3 x Cinch auf 3,5 mm Klinke)**

 Sofern der DVD/Blu-Ray Player über YUV-Ausgänge verfügt (Y Pb Pr), ist es empfehlenswert, ihn mit Cinch Kabeln und dem mitgelieferten YUV-Adapterkabel (3 x Cinch (grün/blau/rot) auf 3,5 mm Klinke) an den YPbPr Anschluss des Smart-TVs anzuschließen.

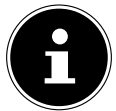

#### **HINWEIS!**

Verwenden Sie ausschließlich den mitgelieferten YUV-Adapter.

 Für die Tonübertragung schließen Sie den mitgelieferten AV-Adapter am SIDE AV-Anschluss an und verbinden Sie ein Stereo-Cinch-Kabel (roter und weißer Stecker) mit den entsprechenden Anschlüssen des Adapters und den Audioausgängen des Geräts..

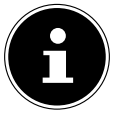

#### **HINWEIS!**

Verwenden Sie ausschließlich den mitgelieferten AV-Adapter.

#### **Mit einem SCART-Kabel**

 Schließen Sie einen DVD/Blu-Ray Player mit SCART-Kabel an die Buchsen SCART an. Ein zusätzliches Kabel für die Tonübertragung ist nicht erforderlich.

#### **Mit einem AV-Adapter**

- Verbinden Sie den AV-Adapter mit dem Side AV Anschluss an dem Smart-TV.
- Verbinden Sie ein Stereo-Cinch-Kabel (roter und weißer Stecker) mit dem AV-Adapter und den Audio-Ausgängen des externen Geräts.
- Verbinden Sie ein Video-Cinch-Kabel (gelber Stecker) mit dem AV-Adapter und dem Video-Ausgang des externen Geräts. **HINWEIS!**

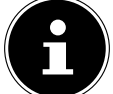

Verwenden Sie ausschließlich den mitgelieferten AV-Adapter.

### **DE 7.4. Videorekorder anschließen**

- Verbinden Sie ein Antennenkabel mit der Antennenbuchse des Smart-TVs und dem Antennen-Ausgang des Videorekorders.
- Verbinden Sie ein weiteres Antennenkabel mit dem Antennen-Eingang des Videorekorders und der Antennenbuchse in der Wand.

Zusätzlich können Sie Smart-TV und Videorekorder mit einem SCART-Kabel verbinden. Dies ist für eine hohe Bild- und Tonqualität empfehlenswert. Wenn Sie Stereoton übertragen möchten, ist ein SCART-Anschluss notwendig.

- Schließen Sie das SCART-Kabel an die SCART-Buchse des Smart-TVs an.
- Schließen Sie das andere Ende des SCART-Kabels an die SCART OUT-Buchse des Videorekorders an.

### **7.5. DVD-Rekorder anschließen**

- Schließen Sie das eine Ende des SCART-Kabels an die SCART OUT-Buchse des DVD-Rekorders an.
- Schließen Sie das andere Ende des SCART-Kabels an die SCART-Buchse des Smart-TVs an.
- Verbinden Sie ein Antennenkabel mit der Antennenbuchse des Smart-TVs und dem Antennen-Ausgang des DVD-Rekorders.
- Verbinden Sie ein weiteres Antennenkabel mit dem Antennen-Eingang des DVD-Rekorders und der Antennenbuchse in der Wand.

### **7.6. Receiver (SAT, DVB-T, Decoder etc.) anschließen**

Sie haben verschiedene Möglichkeiten ein Gerät, das als Empfänger für den Smart-TV eingesetzt werden soll (z. B. SAT-Receiver, DVB-T-Receiver, Decoder, Set-Top-Box) an Ihren Smart-TV anzuschließen.

#### **Mit einem HDMI-Kabel**

**HINWEIS!**

 Sofern der Receiver über einen HDMI-Ausgang verfügt, schließen Sie ein HDMI-Kabel (nicht im Lieferumfang) an einer der HDMI-Buchsen des Smart-TV an. Ein zusätzliches Kabel für die Tonübertragung ist nicht erforderlich.

#### **Mit einem Komponenten-Videokabel (3 x Cinch auf 3,5 mm Klinke)**

 Sofern der Receiver über YUV-Ausgänge verfügt (Y Pb Pr), ist es empfehlenswert, ihn mit Cinch Kabeln und dem mitgelieferten YUV-Adapterkabel (3 x Cinch (grün/blau/rot) auf 3,5 mm Klinke) (im Lieferumfang enthalten) an den YPb-Pr Anschluss des Smart-TVs anzuschließen.

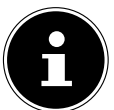

Verwenden Sie ausschließlich den mitgelieferten YUV-Adapter.

 Für die Tonübertragung schließen Sie den mitgelieferten AV-Adapter am SIDE AV-Anschluss an und verbinden Sie ein Stereo-Cinch-Kabel (roter und weißer Stecker) mit den entsprechenden Anschlüssen des Adapters und den Audioausgängen des Geräts..

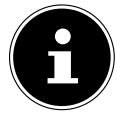

Verwenden Sie ausschließlich den mitgelieferten AV-Adapter.

#### **Mit einem SCART-Kabel**

**HINWEIS!**

 Schließen Sie einen Receiver mit SCART-Kabel an die Buchse SCART an. Ein zusätzliches Kabel für die Tonübertragung ist nicht erforderlich.

#### **Mit einem AV-Adapter**

- Verbinden Sie den AV-Adapter mit dem Side AV Anschluss an dem Smart-TV.
- Verbinden Sie ein Stereo-Cinch-Kabel (roter und weißer Stecker) mit dem AV-Adapter und den Audio-Ausgängen des externen Geräts.
- Verbinden Sie ein Video-Cinch-Kabel (gelber Stecker) mit dem AV-Adapter und dem Video-Ausgang des externen Geräts.

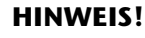

Verwenden Sie ausschließlich den mitgelieferten AV-Adapter.

### **7.7. DVD-/Videorekorder und SAT-Receiver anschließen**

Wenn Sie gleichzeitig einen DVD- oder Videorekorder und einen SAT-Receiver anschließen möchten, können Sie folgende Anschlussart verwenden:

- Schließen Sie den Receiver wie oben beschrieben an.
- Verbinden Sie nun den Receiver mit einem SCART-Kabel am SCART-Ausgang des DVD-Rekorders und den entsprechenden SCART-Eingang des Receivers.
- Verbinden Sie ein Antennenkabel mit der Antennenbuchse des Smart-TVs und dem Antennen-Ausgang des Rekorders.
- Verbinden Sie ein weiteres Antennenkabel mit dem Antennen-Eingang des DVD-Rekorders und dem Antennenausgang des Decoders.
- Schließen Sie den SAT-Receiver an den LNB der Parabolantenne an.

### **7.8. Camcorder anschließen**

- Verbinden Sie das AV-Adapterkabel mit dem Side AV Anschluss an dem Smart-TV.
- Verbinden Sie ein Stereo-Cinch-Kabel (roter und weißer Stecker) mit dem AV-Adapter und den Audio-Ausgängen des externen Geräts.
- Verbinden Sie ein Video-Cinch-Kabel (gelber Stecker) mit dem AV-Adapter und dem Video-Ausgang des externen Geräts.

#### **HINWEIS!**

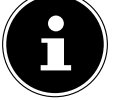

Verwenden Sie ausschließlich den mitgelieferten AV-Adapter.

### **7.9. Gerät mit HDMI- oder DVI-Ausgang**

HDMI ("High Definition Multimedia Interface") ist im Bereich der Unterhaltungselektronik die einzige Schnittstelle, die gleichzeitig Audio- und Videodaten digital überträgt. Sie verarbeitet alle heute bekannten Bild- und Tonformate, einschließlich HDTV (High Definition Television), und kann somit auch die Auflösung von 1080i ohne Qualitätsverlust darstellen.

Viele Geräte der Unterhaltungselektronik, z. B. DVD-Player, sind heute mit HDMI- oder DVI-Ausgängen ausgestattet.

#### **7.9.1. Externes Gerät mit HDMI-Ausgang anschließen**

- Schließen Sie ein HDMI-Kabel (nicht im Lieferumfang) an einen der HDMI-Eingänge des Smart-TVs und den HDMI-Ausgang des externen Geräts an.
- Wenn Sie das HDMI-Gerät angeschlossen haben, schalten Sie das Smart-TV ein.
- Schalten Sie das externe HDMI-Wiedergabegerät ein.

#### **7.9.2. Externes Gerät mit DVI-Ausgang anschließen**

Sollte das externe Gerät einen DVI-Ausgang haben, können Sie es ebenfalls an den HDMI-Eingang anschließen (HDMI ist abwärtskompatibel zu DVI - "Digital Visual Interface"). Sie benötigen dazu einen Adapter HDMI-DVI.

Da der DVI-Ausgang keinen Ton überträgt, schließen Sie zur Übertragung des Tons zusätzlich ein Audio-Kabel an. Verbinden Sie ein Stereo-Cinch-Kabel (roter und weißer Stecker) mit dem AV-Adapter und den Audio-Ausgängen des externen Geräts.

### **7.10. PC anschließen**

Der Smart-TV wird wie ein Monitor oder ein zusätzlicher Monitor an Ihren PC oder Ihr Notebook angeschlossen. Das Bild Ihres PCs/Notebooks wird dann auf den Smart-TV übertragen.

So schließen Sie den Smart-TV am PC an:

- Schalten Sie beide Geräte aus.
- Schließen Sie ein VGA-Kabel (Monitorkabel; nicht mitgeliefert) an den VGA-Eingang des Smart-TVs und an den Grafikkarten-Ausgang des PCs oder Notebooks an.
- Ziehen Sie die Schrauben des Monitorkabels mit den Fingern fest, so dass die Stecker richtig in den Buchsen sitzen.
- Falls Sie auch den Ton übertragen möchten, verbinden Sie ein Audio-Kabel mit Hilfe des AV-Adapters mit der SIDE AV-Buchse.
- ▶ Schalten Sie zuerst den Smart-TV ein.
- Schalten Sie erst danach den PC/das Notebook ein.
- Wählen Sie mit **SOURCE** den PC-Modus.
	- Das PC-Bild erscheint auf dem Smart-TV. Mit der Taste **SOURCE** kommen Sie in den TV-Modus zurück.

Wenn Sie den Smart-TV als zweiten Monitor an Ihrem PC einsetzen, kann es unter Umständen notwendig sein, dass Sie in den Anzeigeeinstellungen Ihres Betriebssystems Einstellungen ändern müssen. Lesen Sie dazu in der Bedienungsanleitung des PCs/Notebooks nach, was beim Betrieb von mehreren Monitoren zu beachten ist.

### **DE 7.11. Netzwerk anschließen**

#### **Über einen Router / Switch / Hub anschließen**

▶ Schließen Sie über ein geeignetes Kabel Ihren PC an einen der LAN-Anschlüsse des Router / Switch / Hub (z.B. LAN2) an.

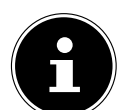

#### **HINWEIS!**

Um die DLNA Funktion nutzen zu können, muss sich die andere Hardware im selben Netzwerk befinden.

 Verwenden Sie einen weiteren LAN-Ausgang des Router / Switch / Hub (z. B. LAN2) für den Anschluss Ihres TV-Geräts. Schließen Sie dazu den LAN-Port an der Rückseite des TV-Geräts an den LAN-Anschluss des Router / Switch / Hub an.

#### **Über eine Netzwerkdose anschließen**

Je nach Netzwerk-Konfiguration können Sie Ihr TV-Gerät an Ihr LAN-Netzwerk anschließen. Verwenden Sie in diesem Fall ein Ethernet-Kabel, um Ihr TV-Gerät direkt an die Netzwerksteckdose an der Wand anzuschließen.

#### **Über einen WLAN Stick**

Sollten Sie die Möglichkeit haben, sich mit einem WLAN Router zu verbinden, benutzen Sie einen WLAN Stick und schließen Sie diesen an den USB-Anschluss des Fernsehers an. Lesen Sie zur Einrichtung des WLAN Netzwerkes auch den Abschnitt "NETZWERK-EINSTELLUNGEN" auf Seite 33.

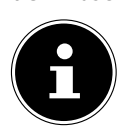

**HINWEIS!**

Schließen Sie Ihren WLAN Stick mit Hilfe des mitgelieferten USB-Verlängerungskabels am Gerät an, um einen optimalen Empfang zu gewährleisten.

### **8. Über das OSD- Menü**

#### **8.1. Im Menü navigieren**

- ▶ Drücken Sie die Menü-Taste MENU, um das OSD zu aktivieren.
- $\blacktriangleright$  Mit den Richtungstasten  $\blacktriangleright$  wählen Sie die Optionen aus dem Hauptmenü.
- Drücken Sie die Taste **Q M** , um die gewählte Option des Hauptmenüs aufzurufen.
- $\blacktriangleright$  Mit den Richtungstasten  $\blacktriangle$   $\blacktriangleright$  wählen Sie die Optionen aus einem Menü.
- ▶ Mit der Taste **RETURN** kommen Sie jeweils einen Menüschritt und ins Hauptmenü zurück.
- Mit den Richtungstasten  $\longleftrightarrow \rightarrow \rightarrow$  stellen Sie einen gewünschten Wert ein oder treffen eine andere Auswahl.

**Mit der Taste EXIT oder MENU** schließen Sie das Menü.

Bitte beachten Sie, dass sich je nach Voreinstellung das Menü automatisch schließt, wenn keine Taste gedrückt wird.

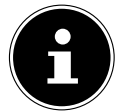

**HINWEIS!**

Im OSD-Menü werden zusätzlich an der Unterseite die zur Verfügung stehenden Optionen angezeigt.

Folgende Hauptmenüs können Sie wählen

- Menü BILD
- Menü TON
- **Menü EINSTELLUNGEN**
- **Menü** INSTALLATION
- **Menü PROGRAMMLISTE**
- Menü MEDIENBROWSER

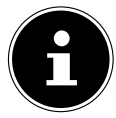

#### **HINWEIS!**

Aufgrund möglicher technischer Änderungen können die hier beschriebenen Menüs von denen auf Ihrem Bildschirm abweichen.

#### **HINWEIS!**

Je nachdem, welche Quelle Sie gewählt haben, sind nicht alle Menüs verfügbar. Wenn als Quelle **VGA/PC** gewählt ist, erscheinen bei der Bildeinstellung andere Optionen.

### **8.2. Menüsystem im Detail**

### **8.2.1. Menü Bild**

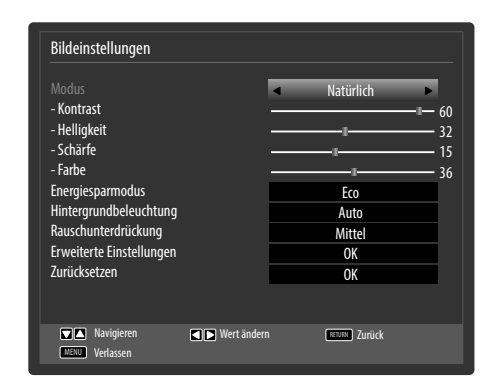

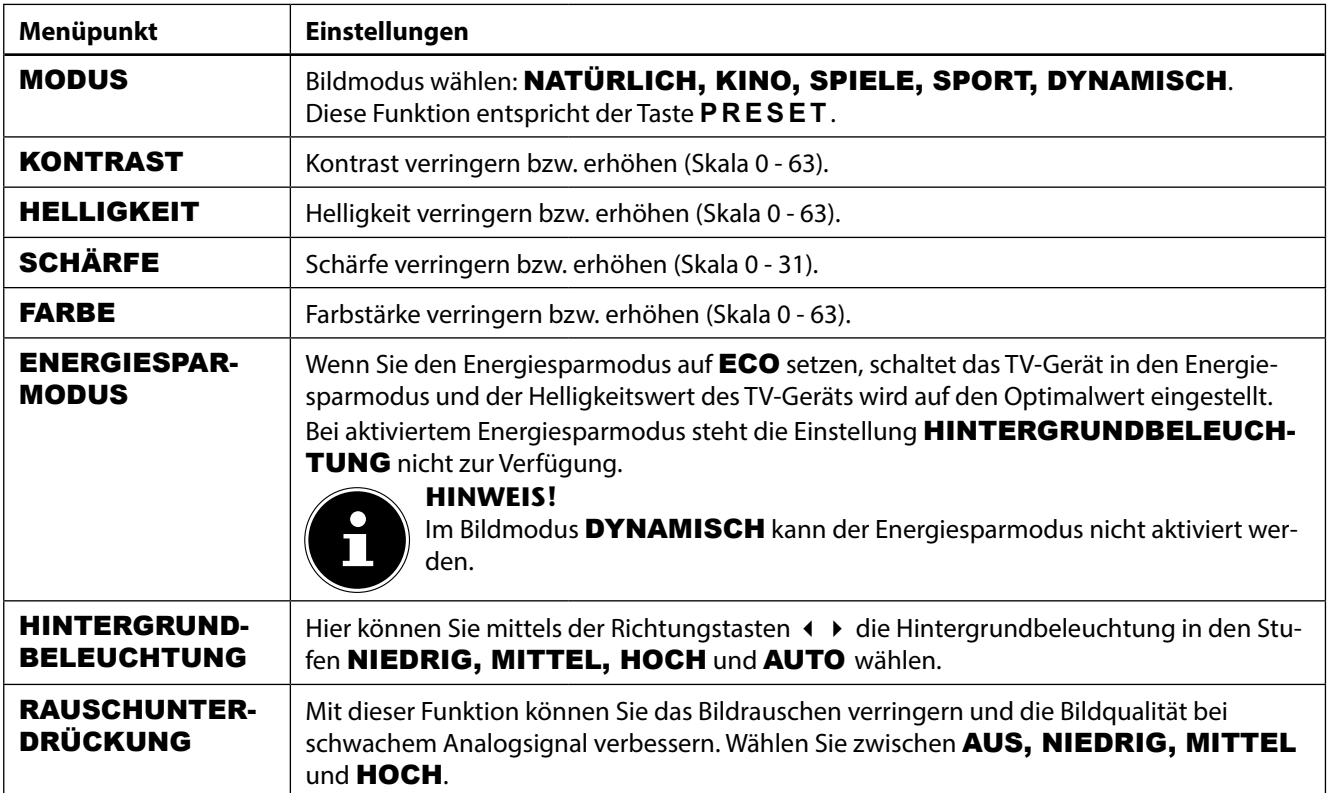

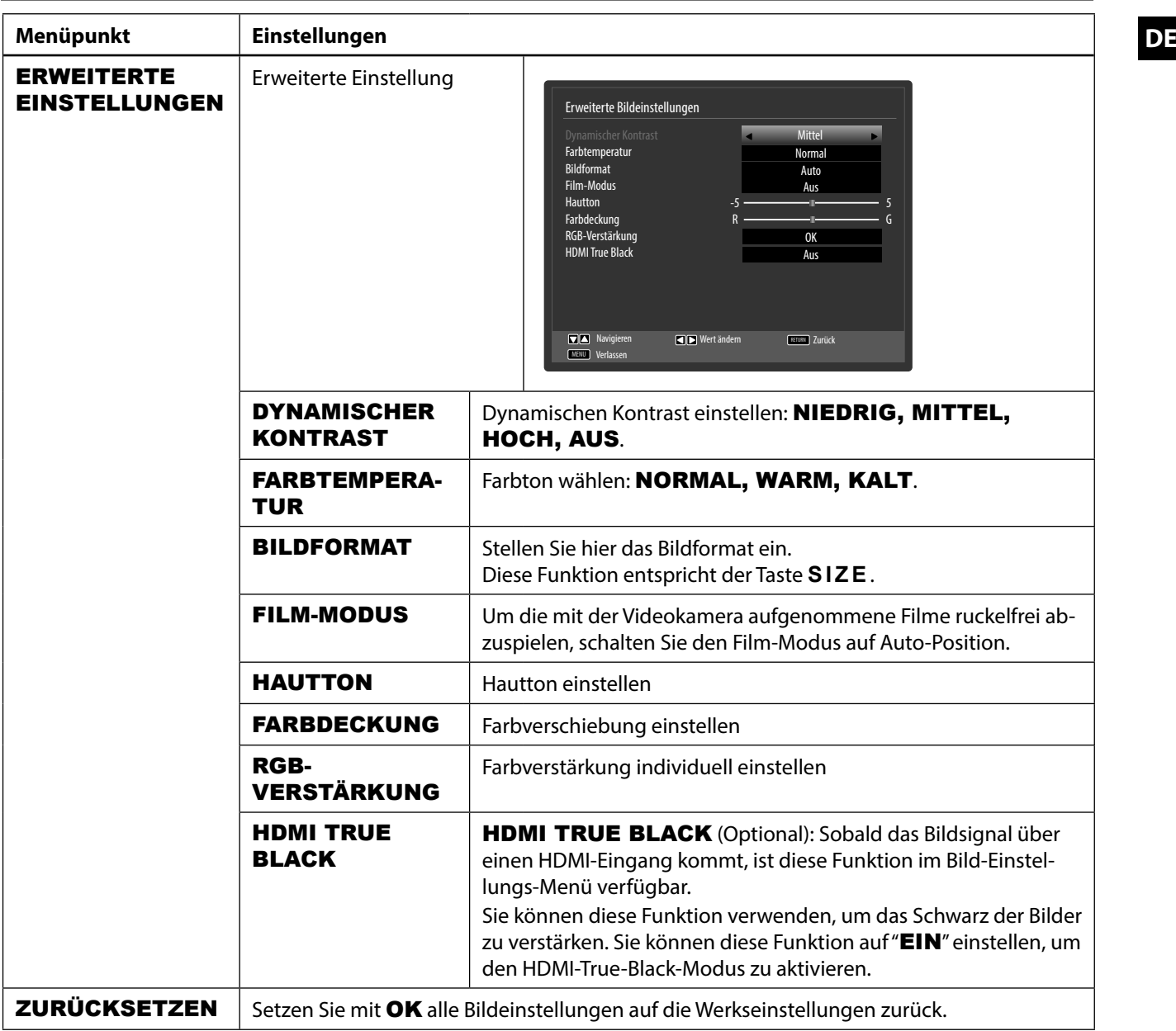

25

#### 8.2.2. Menü Bild im VGA/PC Modus

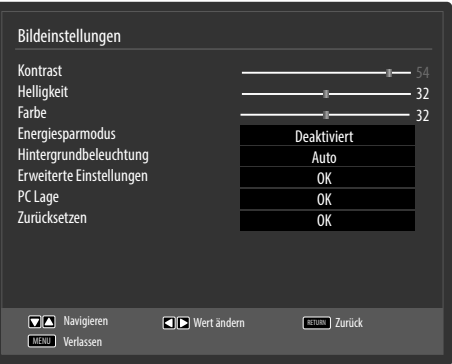

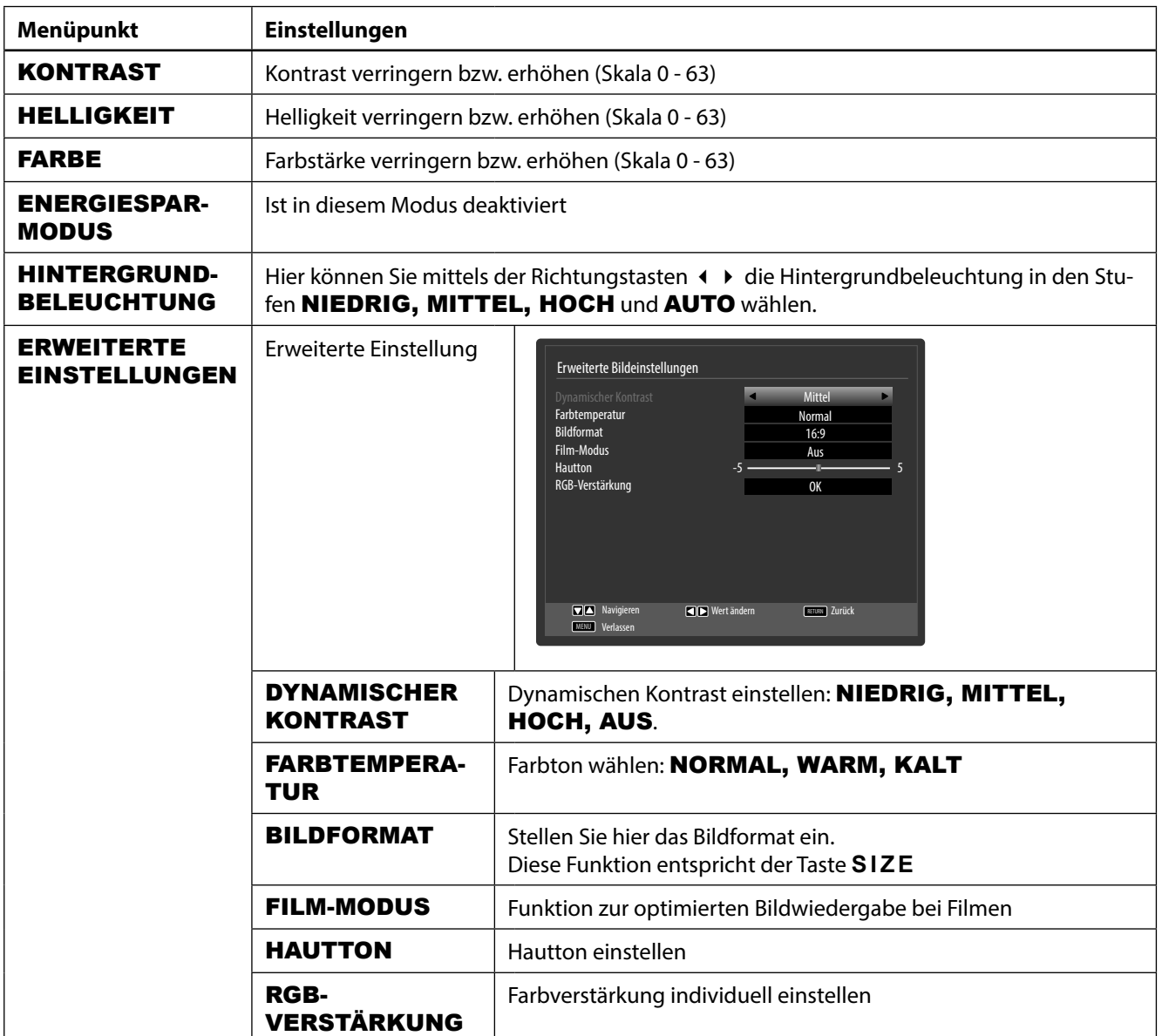

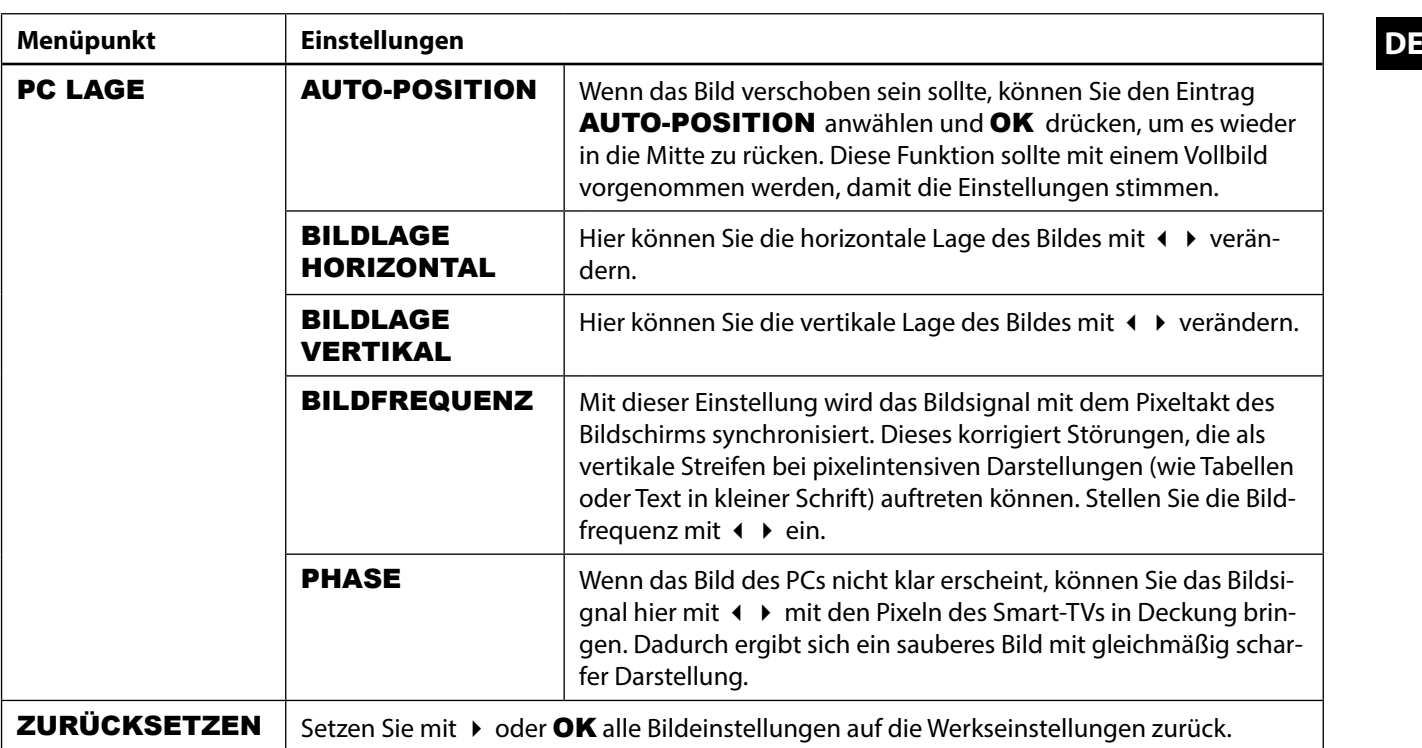

#### **8.2.3. Menü Ton**

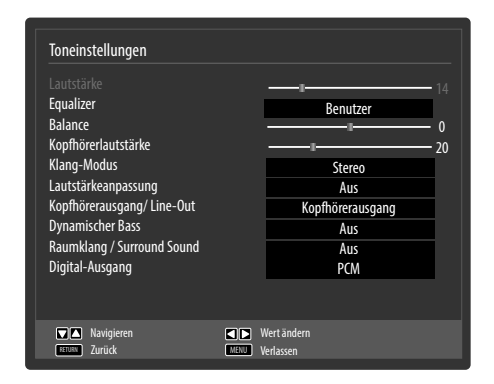

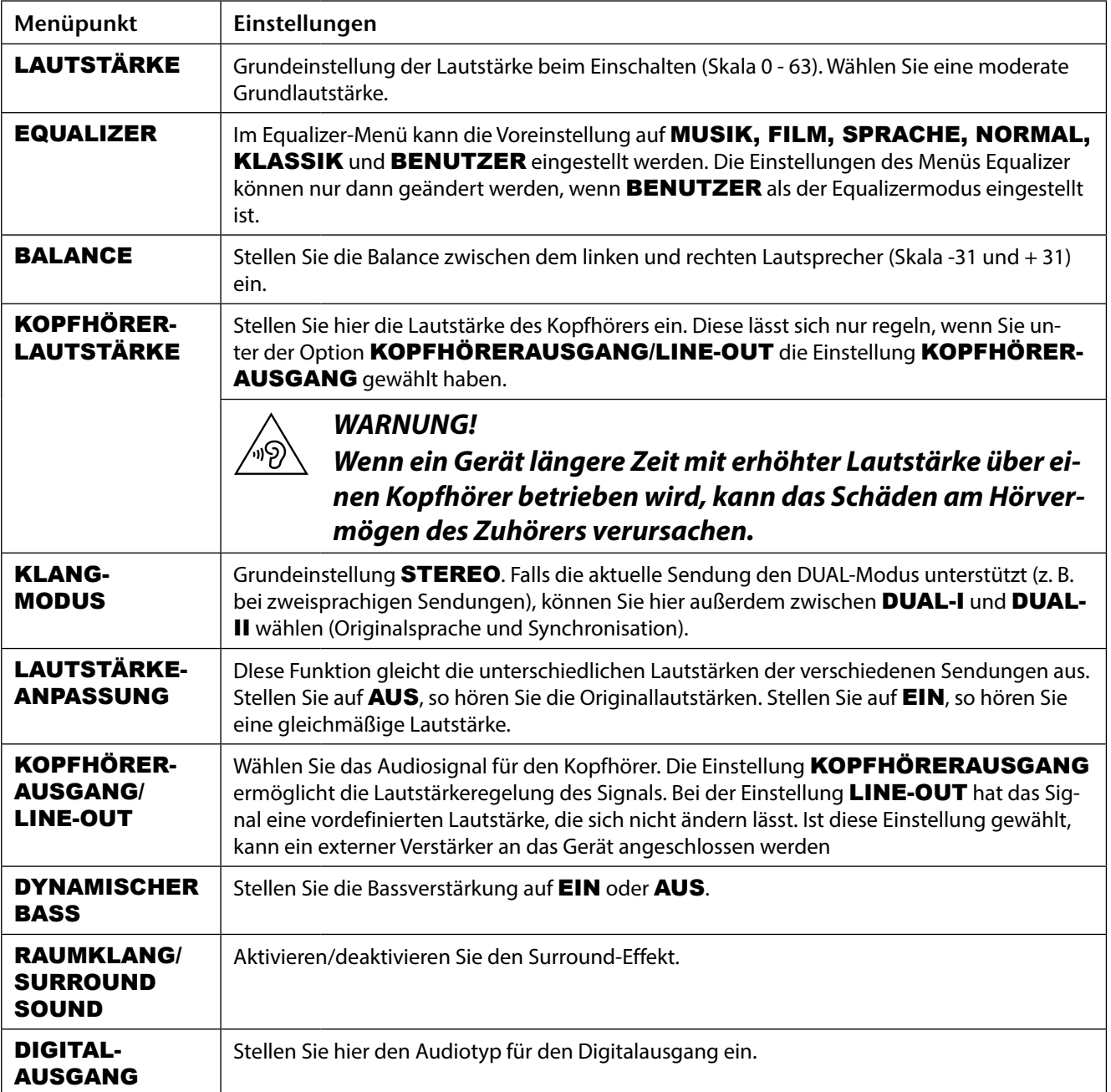

## **DE 8.2.4. Menü Einstellungen**

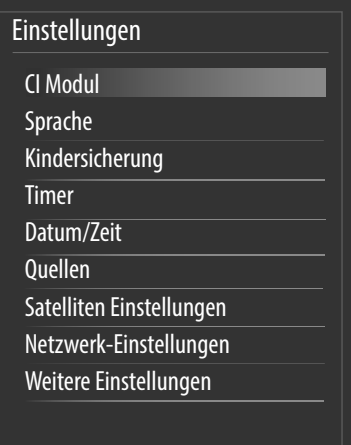

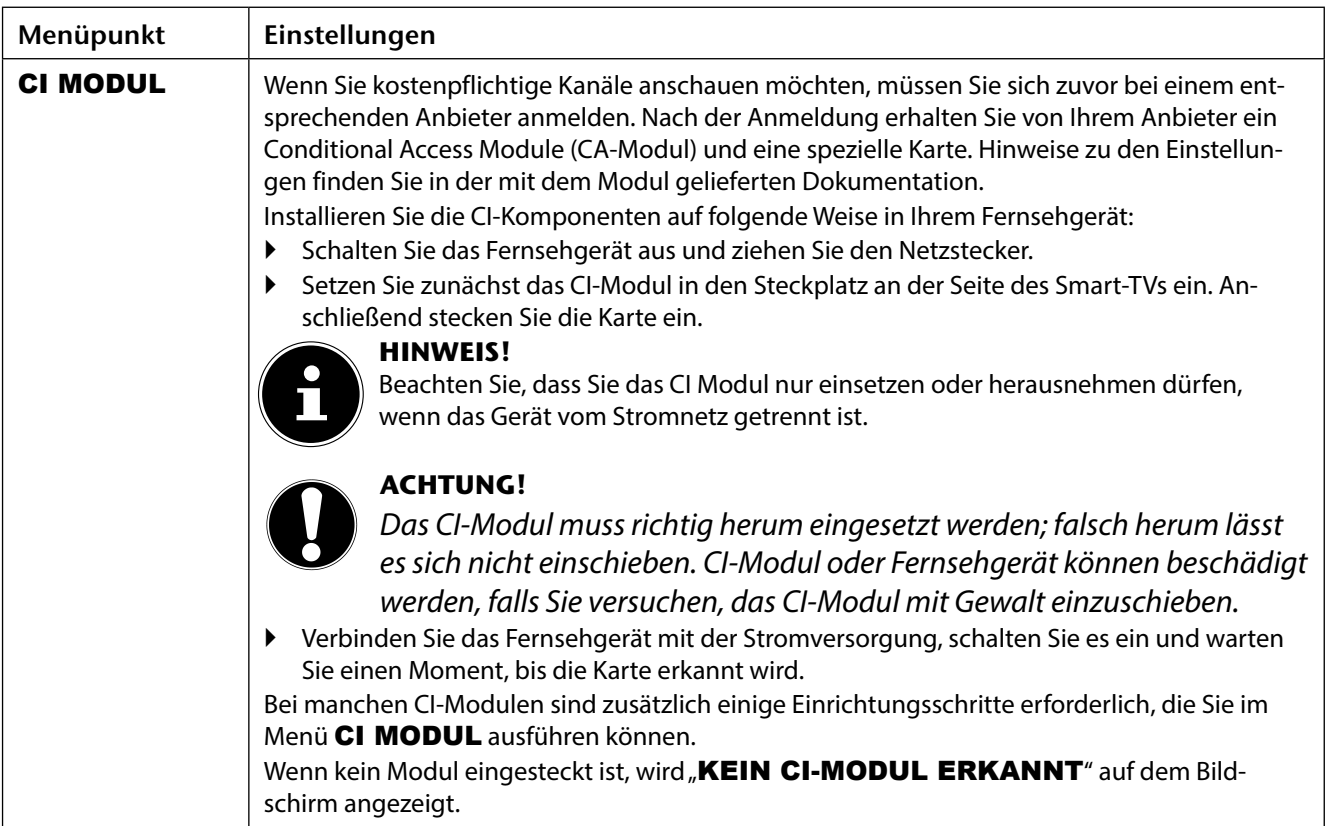

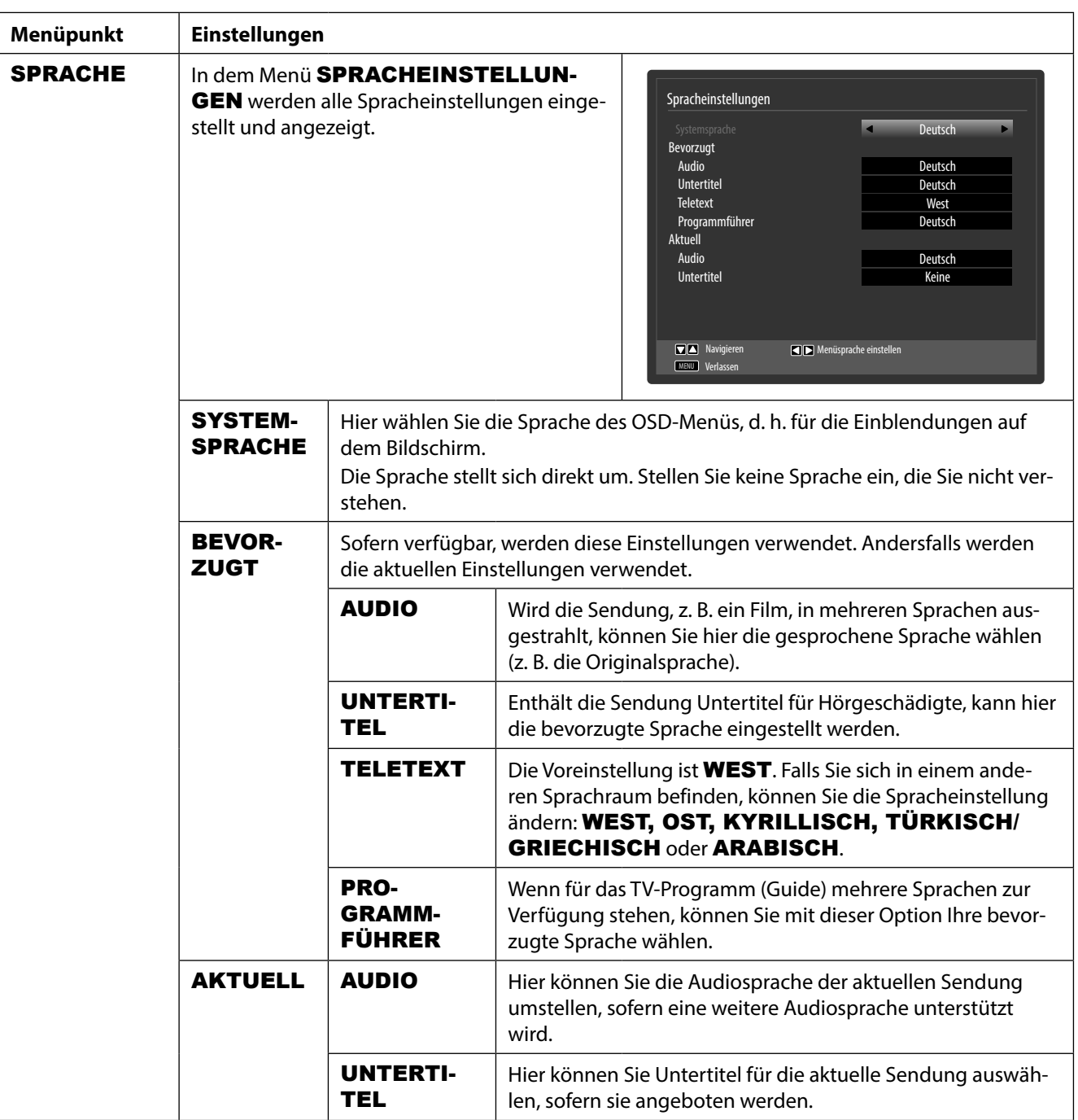

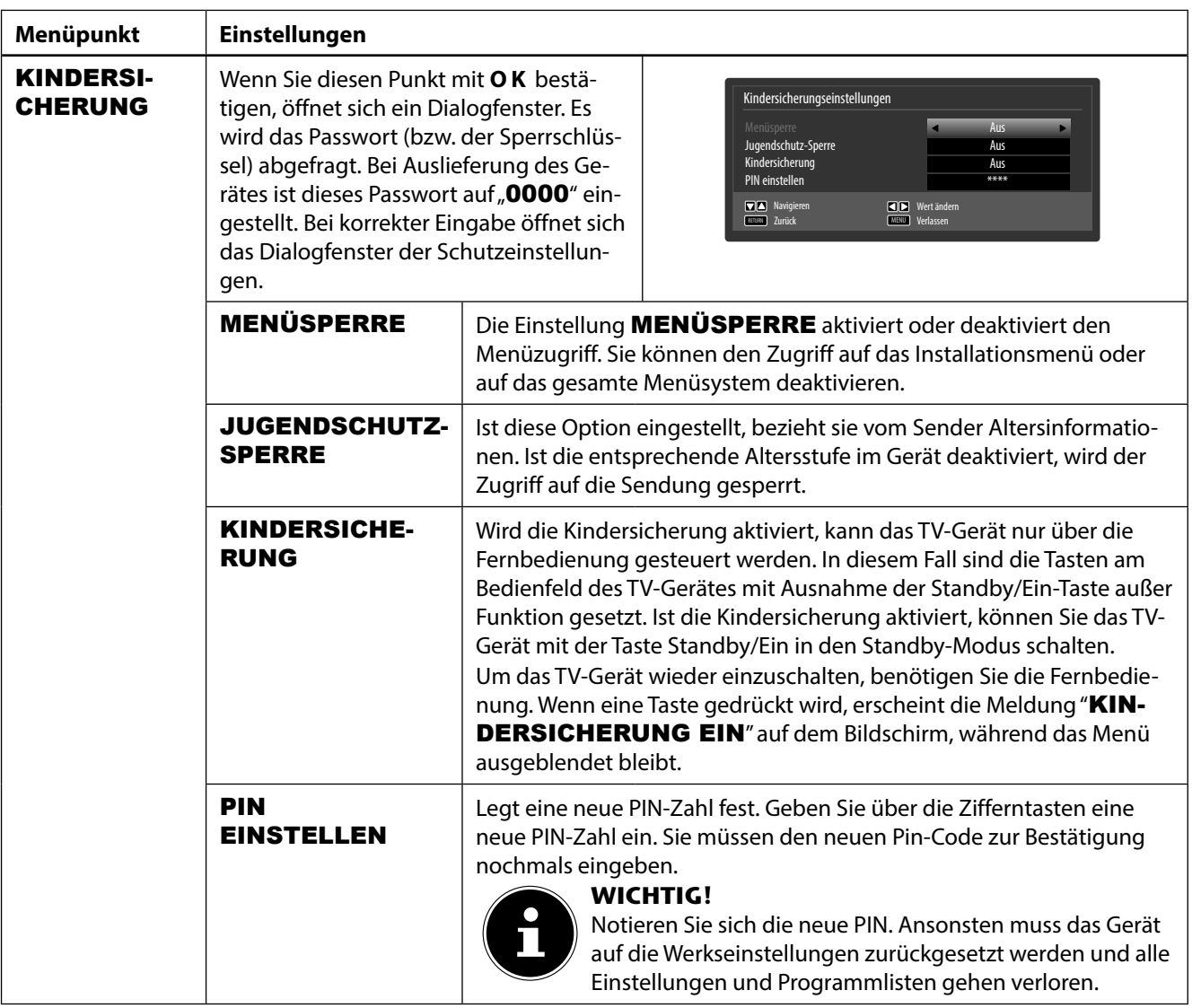

**DE**

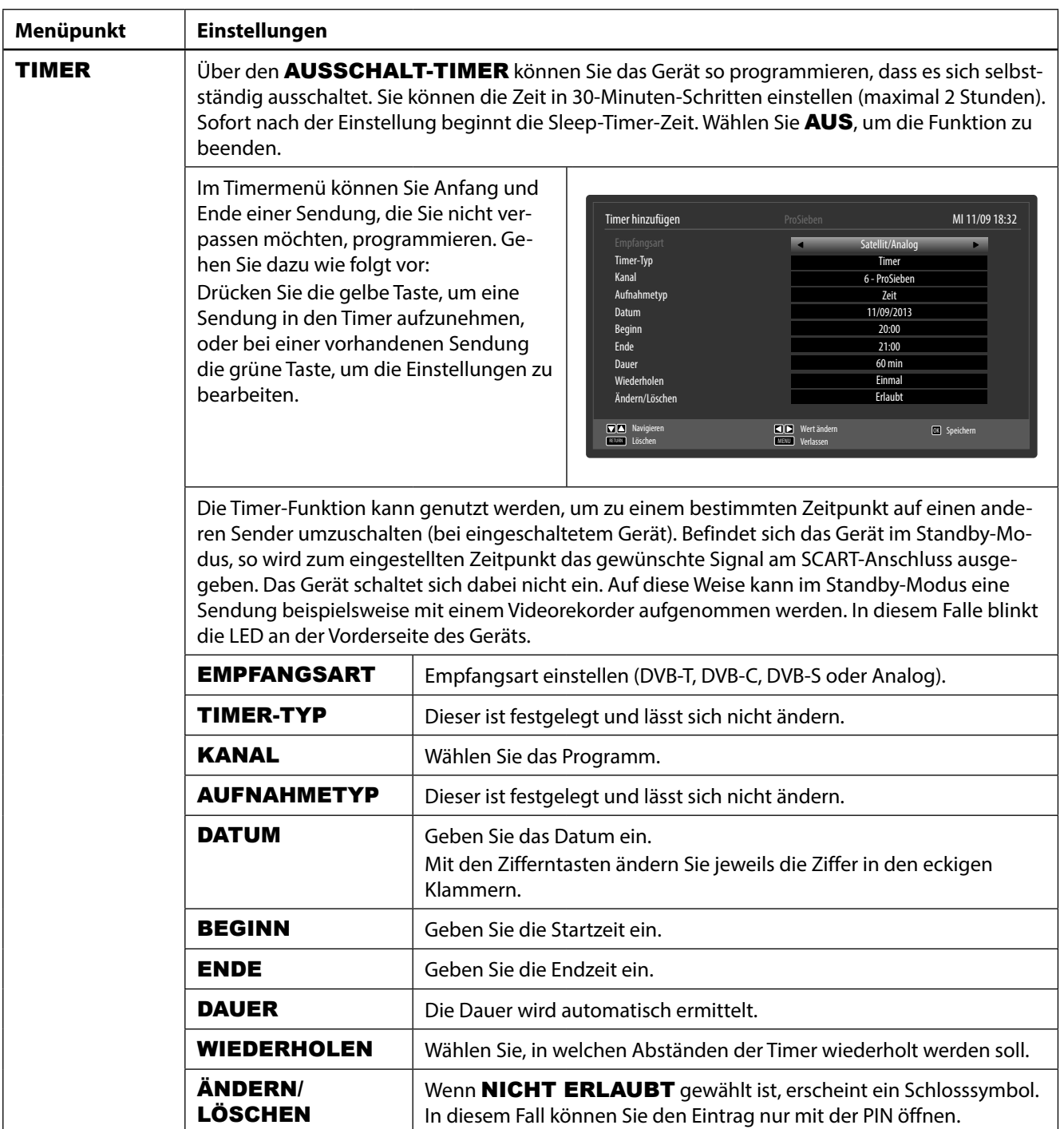

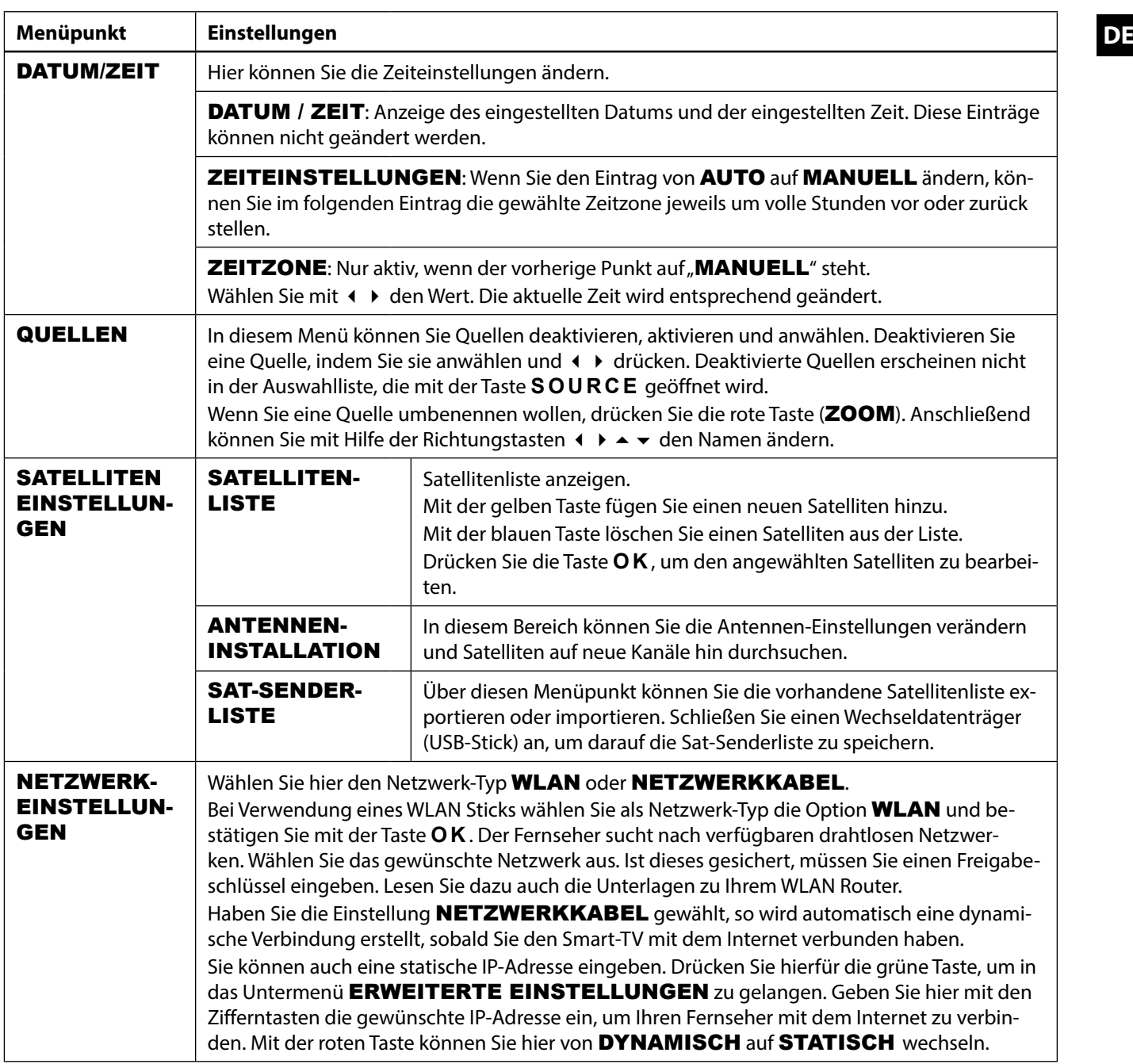

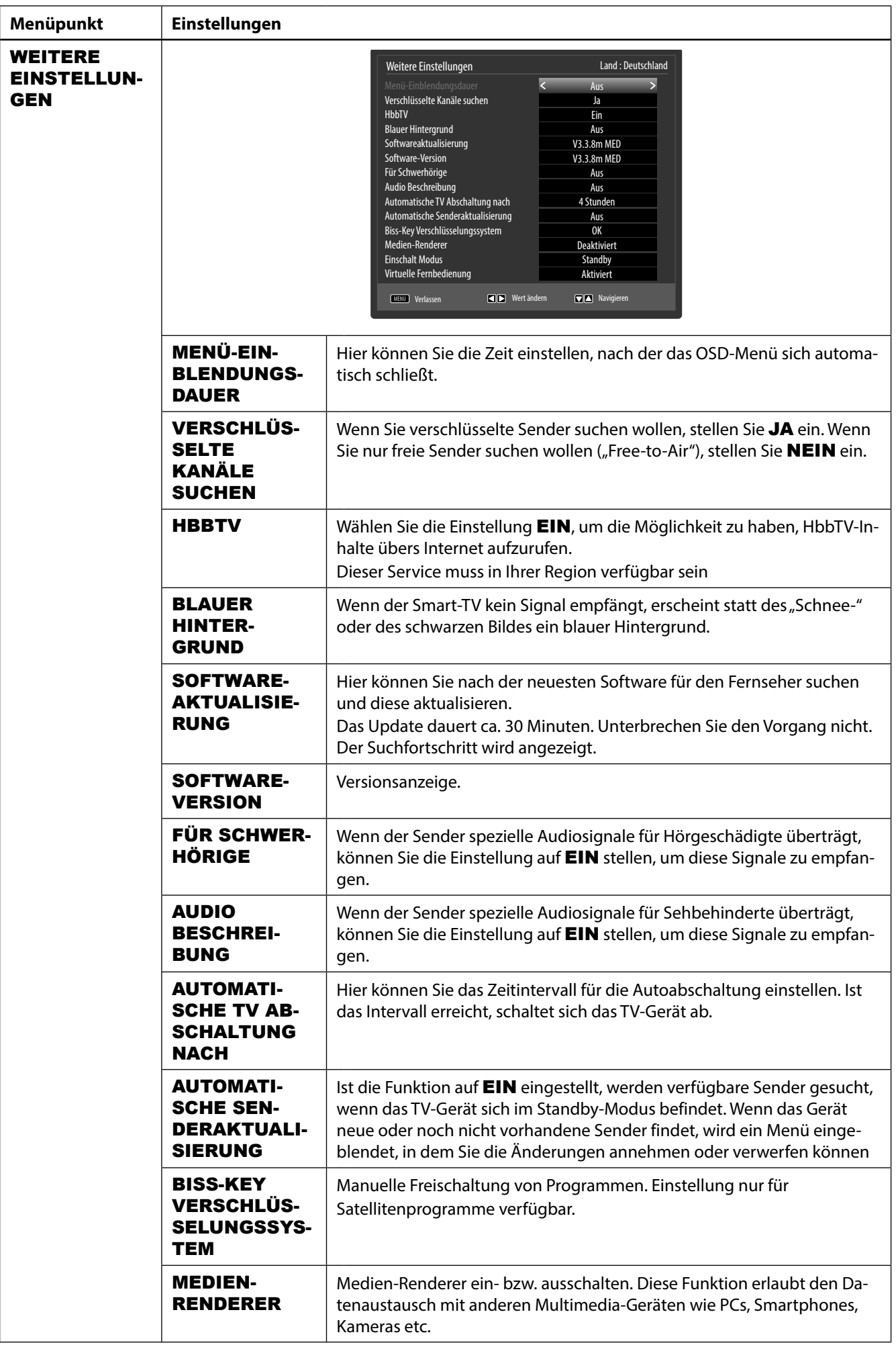

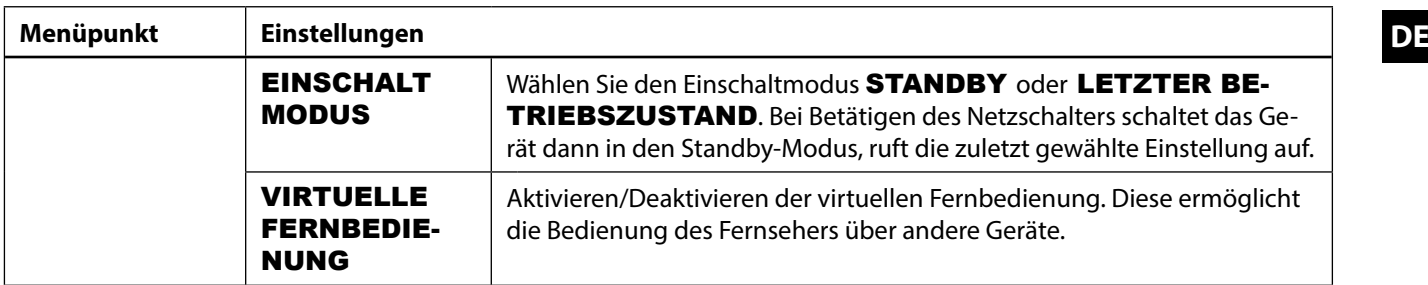

### **8.2.5. Menü Installation**

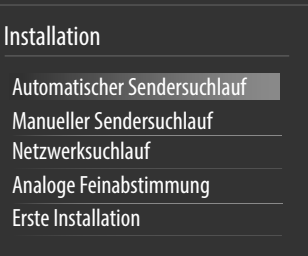

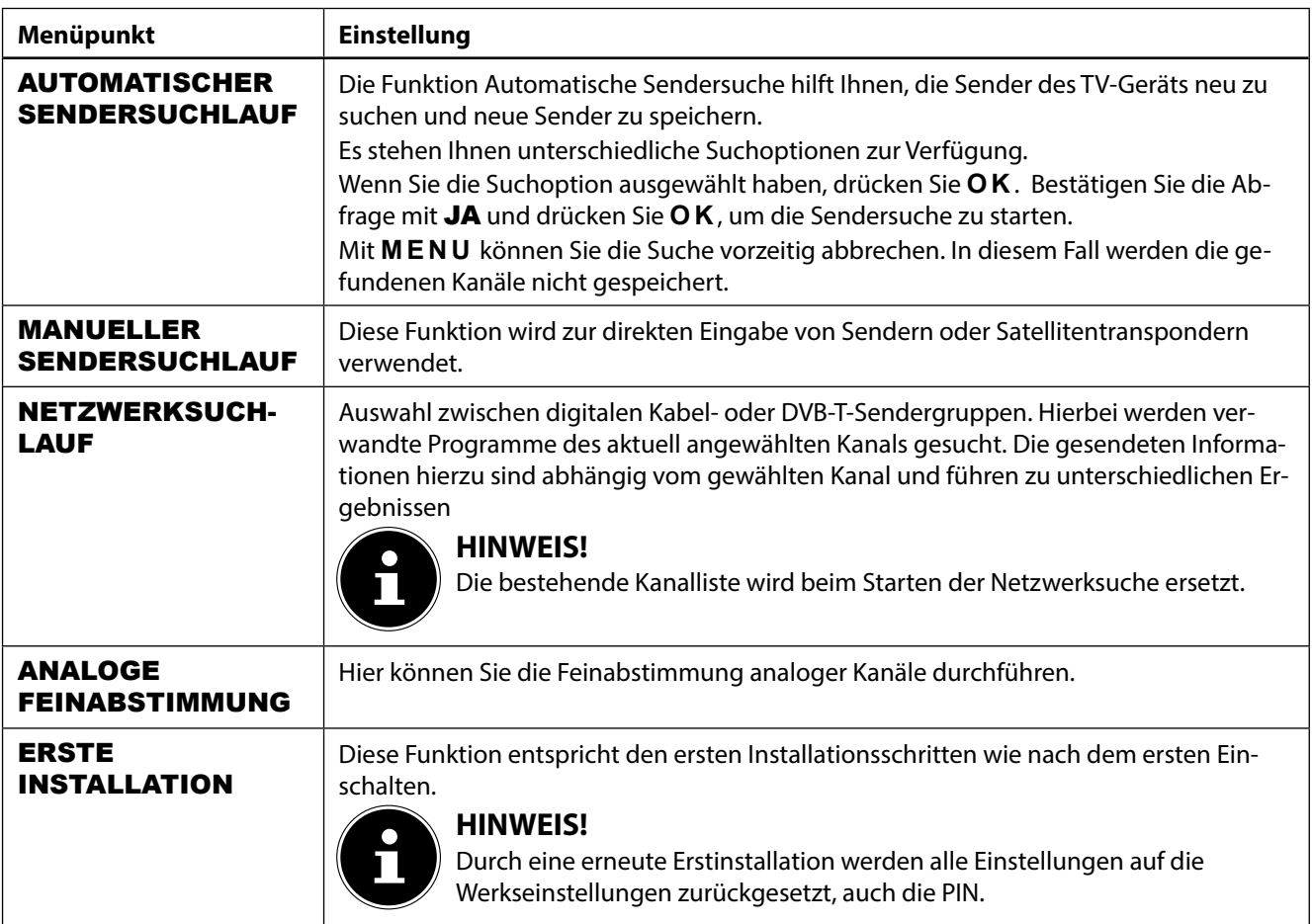

#### **8.2.6. Menü Programmliste**

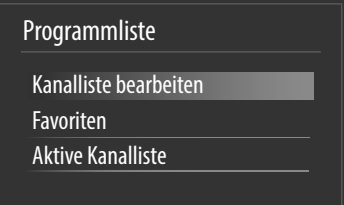

Die Programmliste ist der Ort, an dem Sie Ihre Kanäle verwalten. In diesem Menü stehen Ihnen folgende Optionen zur Verfügung:

- **Kanalliste bearbeiten**
- **Favoriten**
- **Aktive Kanalliste**

#### **Kanalliste bearbeiten**

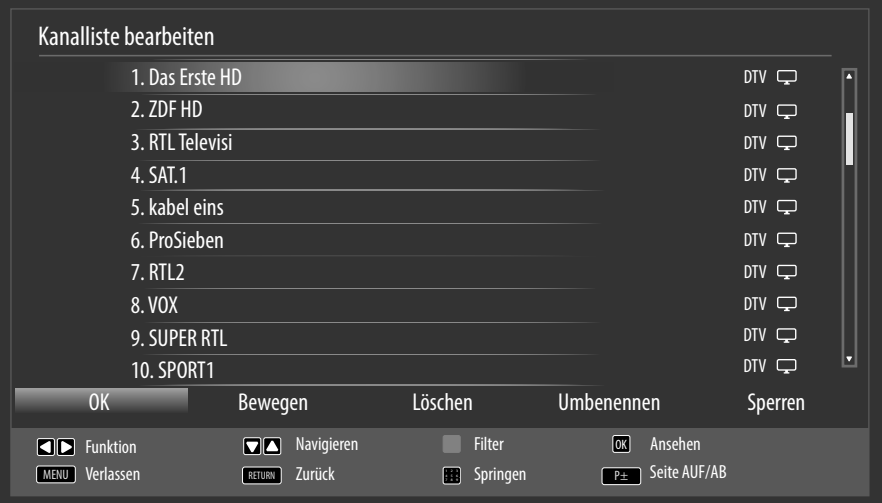

#### **Gesamte Programmli ste durchblättern**

- $\blacktriangleright$  Mit den Richtungstasten  $\blacktriangleleft$   $\blacktriangleright$  wählen Sie das vorherige oder nächste Programm.
- Um eine Seite nach oben oder unten zu blättern, können Sie die Taste **P+** oder die Taste **P-** benutzen.
- Wenn Sie ein bestimmtes Programm schauen möchten, markieren Sie dieses mit den Richtungstasten  $\rightarrow \rightarrow$  und drücken anschließend die Taste **OK**.

#### **Programme in der Programmliste bewegen**

- Mit den Richtungstasten  $\blacktriangleright \blacktriangleright$  wählen Sie das zu bewegende Programm.
- Wählen Sie mit den Richtungstasten < > die Funktion BEWEGEN.
- Die Funktion VERSCHIEBEN wird in der unteren Menüleiste neben dem Eintrag OK angezeigt.
- Drücken Sie **Q M** , es öffnet sich ein Dialogfenster.
- Geben Sie die gewünschte Programmnummer ein und drücken Sie **QM0** Wenn der Programmplatz bereits belegt ist, werden Sie gefragt, ob Sie das Programm trotzdem verschieben möchten.
- Wählen Sie JA und bestätigen Sie mit **Q M** . Das Programm wird eingefügt und die anderen Programme verschoben.
- Wählen Sie NEIN und bestätigen Sie mit **Q M** . Die Programme behalten ihren Platz.

#### **Programme aus der Programmliste löschen**

- Mit den Richtungstasten ► ▼ wählen Sie das zu löschende Programm.
- Wählen Sie mit den Richtungstasten (+ Die Funktion LÖSCHEN im Programmliste-Menü. Die Funktion LÖSCHEN wird in der unteren Menüleiste neben dem Eintrag OK angezeigt.
- **▶** Drücken Sie **O K**, um das markierte Programm aus der Programmliste zu löschen. Anschließend erscheint die nachstehende Meldung auf dem Bildschirm: "DER AUSGEWÄHLTE SENDER/KANAL WIRD GELÖSCHT (AUCH IN DER FAVORITENLIS-TE!). SIND SIE SICHER?".
- Wählen Sie JA und bestätigen Sie mit **Q M** . Das Programm wird gelöscht und die Programmliste wird aktualisiert.
- Wählen Sie NEIN und bestätigen Sie mit **Q M** . Der Löschvorgang wird abgebrochen.

- **Programme umbenennen**<br>▶ Mit den Richtungstasten ▲ ★ wählen Sie das Programm, das Sie umbenennen möchten.
- Wählen Sie mit den Richtungstasten (+ b) die Funktion UMBENENNEN im Programmliste-Menü.
- Die Funktion NAMEN BEARBEITEN wird in der unteren Menüleiste neben dem Eintrag OK angezeigt.
- Drücken Sie **Q M** , um das markierte Programm umzubenennen.
- ▶ Nun können Sie mit den Richtungstasten 4 ▶ zum vorherigen oder nächsten Zeichen springen
- Mit den Richtungstasten  $\blacktriangleright\blacktriangleright$  können Sie nun durch den Zeichensatz springen (scrollen).
- Mit der Taste **Q M** bestätigen Sie die Änderung und aktualisieren die Programmliste.
- ▶ Zum Abbrechen der Bearbeitung drücken Sie die Taste MENU, mit der Taste OK speichern Sie den neuen Namen ab.

#### **Programme sperren**

Durch die Sperre können Sie den Zugriff auf bestimmte Programme durch ein Kennwort schützen. Um ein Programm zu sperren, müssen Sie das Passwort kennen (Passwort bei Auslieferung: 0000, im Menü EINSTELLUNGEN > KINDERSICHERUNG kann es geändert werden).

- $\blacktriangleright$  Markieren Sie das zu sperrende Programm mit den Richtungstasten  $\blacktriangle \blacktriangleright$ .
- Wählen Sie dann die Option SPERREN mit den Richtungstasten  $\longleftrightarrow$ .
- Drücken Sie nun **Q M** ; ein Kennwort-Fenster wird angezeigt. Es erscheint die Meldung: PIN EINGEBEN.
- Geben Sie die PIN ein. Hinter dem gesperrten Programm erscheint ein Schlosssymbol in der Programmliste.

#### **HINWEIS!**

Damit die Sperre beim Aufrufen des Programms aktiv wird, muss das Gerät erst einmal ausgeschaltet werden.

- Sie können jetzt weitere Programme sperren, indem Sie diese mit den Richtungstasten ▲ ▼ markieren und mit **O K** bestätigen. Hinter jedem gesperrten Programm erscheint das Schlosssymbol in der Programmliste.
- Um das Programm wieder freizugeben, verfahren Sie analog wie beim Sperren. Nach Eingabe der PIN verschwindet das Schlosssymbol hinter dem markierten Programm und es ist wieder freigegeben.
- Um das Programm wieder freizugeben, verfahren Sie analog wie beim Sperren. Nach Eingabe der PIN verschwindet das Schlosssymbol und das Programm ist wieder freigegeben.

#### **Kanallisten-Filter setzen**

Mit Hilfe eines Filters haben Sie die Möglichkeit gezielt nach speziellen Programmen zu suchen oder sortieren.

 Drücken Sie die blaue Taste, um den Kanallisten-Filter zu öffnen. Es stehen Ihnen nun diverse Filterkriterien zur Verfügung.

Je nach ausgewähltem Filter wird in der Kanalliste die entsprechende Auswahl angezeigt.

#### **Favoriten**

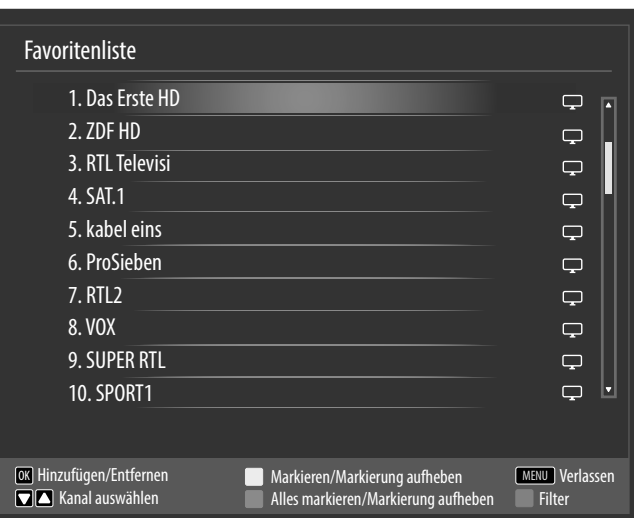

Sie können verschiedene Programme als Favoriten festlegen; auf diese Weise können Sie beim Durchblättern der Kanäle lediglich Ihre Lieblingsprogramme anzeigen lassen.

- ▶ Um einen Favoriten festzulegen, markieren Sie im Menü PROGRAMMLISTE den Eintrag FAVORITEN.
- Drücken Sie nun die Taste **Q M** ; das Menü FAVORITENLISTE wird auf dem Bildschirm angezeigt.

#### **So fügen Sie ein Programm zu einer Favoritenliste hinzu**

- $\blacktriangleright$  Wählen Sie mit den Richtungstasten  $\blacktriangleleft$   $\blacktriangleright$  das Programm, welches Sie in die Favoritenliste aufnehmen möchten.
- Drücken Sie die Taste **Q M** , um das Programm in die Favoritenliste aufzunehmen. Hinter dem Programm erscheint das Favoritensymbol.
- Wiederholen Sie den Vorgang bei Bedarf für weitere Programme.
- Es besteht auch die Möglichkeit, die Programme mit der gelben Taste (einzeln) oder der grünen Taste (alle) zu markieren und durch Drücken der Taste **Q M** in die Favoritenliste zu übernehmen.

#### **Programm aus der Favoritenliste entfernen**

- Wählen Sie mit den Richtungstasten  $\triangle$   $\blacktriangleright$  das Programm mit Favoritensymbol, welches Sie aus der Favoritenliste entfernen möchten.
- Drücken Sie die Taste **Q M** , um das Programm aus der Favoritenliste zu entfernen. Das Favoritensymbol verschwindet.
- Wiederholen Sie den Vorgang bei Bedarf für weitere Programme.
- Es besteht auch die Möglichkeit, die Programme mit der gelben Taste (einzeln) oder der grünen Taste (alle) zu markieren und durch Drücken der Taste **Q M** aus der Favoritenliste zu entfernen.

#### **Favoritenliste aufrufen, bedienen und verlassen**

- Mit der Taste **HCX** aktivieren Sie die Favoritenliste. In der Programminformation erscheint neben dem Sendernamen das Favoritensymbol.
- Mit den Tasten P + oder P rufen Sie die Programme in der Favoritenliste auf.
- Durch erneutes Drücken der Taste FAV deaktivieren Sie die Favoritenliste, es stehen wieder alle Programme der Programmliste zur Auswahl zur Verfügung.

#### **Aktive Kanalliste**

Sie können die Sendertypen auswählen, die in der Programmliste aufgelistet sind. Im Untermenü AKTIVE KANAL-LISTE stellen Sie die Sendertypen ein.

**DE 8.2.7. Menü Medienbrowser** Wenn Sie einen USB-Datenträger an den Smart-TV anschließen, können Sie Musikdateien, Bilder und Videos wiedergeben.

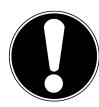

#### **ACHTUNG!**

#### **Hinweise zur USB Nutzung**

Unter Umständen sind bestimmte Arten von USB-Geräten (MP3-Player) mit diesem Smart-TV nicht kompatibel.

Schließen Sie das USB-Gerät direkt an. Benutzen Sie kein separates Kabel, da Kompatibilitätsprobleme entstehen können.

Ziehen Sie das USB-Gerät nicht ab, während eine Datei wiedergegeben wird.

Schnelles An- und Abstecken von USB-Geräten ist gefährlich. Sie sollten insbesondere nicht mehrmals schnell hintereinander das USB-Gerät ein- und wieder abstecken. Dadurch könnten physische Schäden am USB-Gerät und besonders am Smart-TV selbst entstehen.

Schließen Sie den USB-Datenträger an und drücken Sie die Taste **MEDIA** an der Fernbedienung, es erscheint der Medienbrowserbildschirm. Zusätzlich kann man den Medienbrowser auch über die gleichnamige Funktion im Hauptmenü öffnen. Die nachstehenden Auswahlmöglichkeiten stehen Ihnen zur Verfügung:

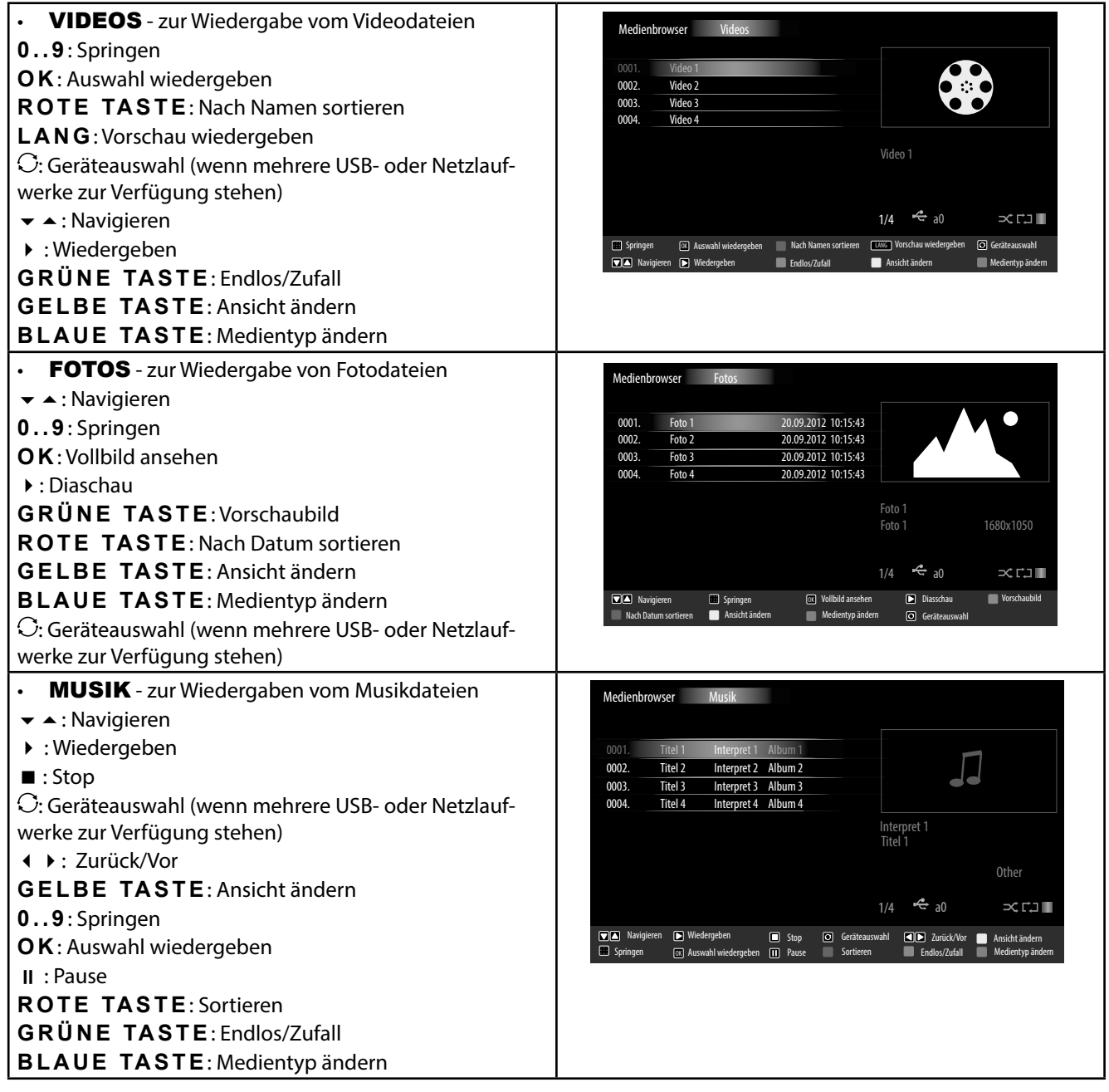

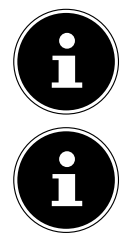

#### **HINWEIS!**

Wenn auf dem USB-Datenträger ein bestimmter Dateityp nicht vorhanden ist, wird ein entsprechender Hinweis angezeigt.

#### **HINWEIS!**

Die Option  $\mathrm C$  (SWAP) wird nur eingeblendet, wenn mehrere USB Anschlüsse und/oder Netzwerke zur Verfügung stehen.

- **ALLE**<sup>3</sup> zur Wiedergabe aller Medientypen
- EINSTELLUNGEN zur Einstellung des Medienbrowsers

Je nach ausgewählter Option stehen Ihnen unterschiedlichen Funktionen zur Verfügung. Diese werden im unteren Teil des Bildschirms dargestellt.

▶ Um den Medienbrowser zu verlassen, drücken Sie die Taste MENU.

#### **DLNA-Netzwerkdienst verwenden**

Der DLNA-Netzwerkdienst erlaubt einen Datenaustausch zwischen Geräten, sofern diese ebenfalls die DLNA Funktion unterstützen.

- Verbinden Sie den Smart-TV an ein Netzwerk.
- Schalten Sie den Smart-TV ein und öffnen Sie über das Menü den MEDIENBROWSER.
- Wählen Sie die Option EINSTELLUNGEN.
- Stellen Sie unter Wiedergabestil die Option VERZEICHNIS ein.
- ▶ Drücken Sie die Taste **RETURN**, um in das Hauptmenü des Medienbrowsers zu gelangen.
- Wählen Sie den gewünschten Medientyp aus und bestätigen Sie mit **Q M** . Alle verfügbaren Netzwerke werden aufgelistet.
- Wählen Sie den gewünschten Medienserver bzw. das gewünschte Netzwerk aus. Alle verfügbaren Dateien werden angezeigt.

#### **HINWEIS!**

Im unteren Bildrand werden die verfügbaren Befehle angezeigt.

#### **DLNA-Software Download**

Die benötigte DLNA-Software können Sie kostenfrei über den Link **http://www.nero.com/mediahome-tv** herunterladen. Installieren Sie die DLNA-Software auf Ihrem PC, Notebook oder ähnlichem Multimedia-Gerät, um über den Smart-TV einfach und kabellos auf alle Fotos, Audio- und Videodaten über das Netzwerk zugreifen zu können.

<sup>3</sup> Dieses Auswahlmenü erscheint, wenn im Menü EINSTELLUNGEN unter WIEDERGABESTIL die Option VERZEICHNIS eingestellt wurde.

### **9. EPG - Programm-Guide DE**

**HINWEIS!**

Mit der Taste **EPG** öffnen Sie das "elektronische TV-Programm".

In der Tabelle sehen Sie die aktuelle sowie die nächste Sendung für die verfügbaren Sender.

 $\blacktriangleright$  Wählen Sie mit  $\blacktriangle \blacktriangleright$  ein Programm und blättern Sie mit  $\blacklozenge \blacktriangleright$  durch das Programm.

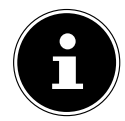

Die angezeigten Programminformationen werden von den Sendeanstalten erstellt. Falls keine Programminformation dargestellt wird, ist dies kein Fehler Ihres Smart-TVs.

Die folgende Tabelle zeigt die Optionen für den PROGRAMMFÜHRER

| <b>Taste</b>          | Eintrag                            | <b>Funktion</b>                                                                                                    |
|-----------------------|------------------------------------|----------------------------------------------------------------------------------------------------|
| $\bullet$ 4 $\bullet$ | <b>NAVIGIEREN</b>                  | Mit den Richtungstasten bewegen Sie sich innerhalb des Programm-<br>führers.                                                                                                    |
| <b>ROTE TASTE</b>     | <b>VORIGER TAG</b>                 | Das Programm des vorherigen Tages wird aufgerufen.<br>Dies ist nur bis zum aktuellen Tag möglich. Das Programm der Vergan-<br>genheit wird nicht angezeigt.                                                                                                    |
| <b>GRÜNE TASTE</b>    | <b>FOLGENDER</b><br><b>TAG</b>     | Das Programm des nächsten Tages wird aufgerufen.                                                                                                    |
| <b>GELBE TASTE</b>    | <b>ZOOM</b>                        | Zeitfenster verkleinern.                                                                                                    |
| <b>BLAUE TASTE</b>    | <b>FILTER</b>                      | Wenn Sie nach einer speziellen Sendung suchen, können Sie hierüber<br>einen Filter setzten, der die Auswahl eingrenzt.                                                                                                    |
|                       | <b>SPARTE</b><br><b>WÄHLEN</b>     | Sparte der angezeigten Sendungen einstellen.                                                                                                    |
| <b>INFO</b>           | <b>SENDUNGS-</b><br><b>DETAILS</b> | Zeigt eine detaillierte Beschreibung der markierten Sendung (falls ver-<br>fügbar).<br>Drücken Sie INFO noch einmal, um die Beschreibung auszublenden.<br>Ist die Beschreibung länger, blättern Sie innerhalb des Textes mit den<br>Tasten $+P$ -.                                                                                                    |
| 09                    | <b>SPRINGEN</b>                    | Wählen Sie ein anderes Programm mit den Zifferntasten.                                                                                                    |
| <b>OK</b>             | <b>OPTIONEN</b>                    | Wenn das markierte Programm läuft, steht Ihnen nur die Option KA-<br>NAL WÄHLEN zu Verfügung. Drücken Sie die Taste OK, um auf das<br>Programm umzuschalten.<br>Wenn die markierte Sendung in der Zukunft liegt, steht Ihnen noch zu-<br>sätzlich die Option TIMER FÜR SENDUNG EINSTELLEN zur<br>Verfügung. Wählen Sie diese Option, um das Programm in den Timer<br>aufzunehmen. |
| E                     | <b>SUCHE</b>                       | Suche nach Sendungen. Stellen Sie hier den Tag sowie die Sparte ein.                                                                                                    |
| <b>SWAP</b>           | <b>JETZT</b>                       | Springt zur aktuellen Zeitleiste zurück.                                                                                                    |

### **10. Medienportal**

Über die Internet-Taste gelangen Sie in das Medienportal. Hier haben Sie Zugriff auf News, soziale Netzwerke, Spiele, Shopping u. v. m. durch vorinstallierte Applikationen. Für diese Funktion ist ein Internetanschluss vorausgesetzt. Mit den Richtungstasten  $\leftrightarrow$ ,  $\leftrightarrow$  und  $\leftrightarrow$  blättern Sie durch die verschiedenen Apps und bestätigen Ihre Auswahl durch Drücken der Taste **O K** .

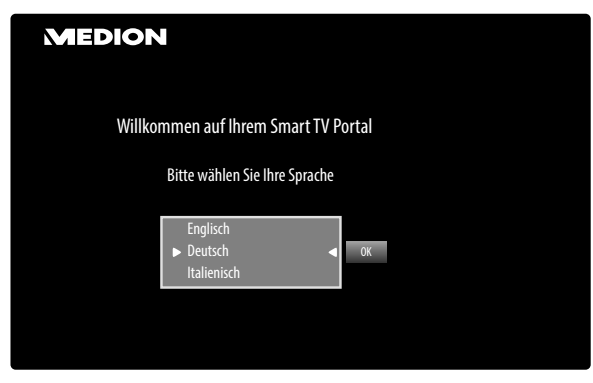

Bitte wählen Sie nach Drücken der Internet-Taste in die gewünschte Sprache aus.

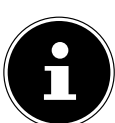

#### **HINWEIS!**

Die Startansicht des Medienportals erscheint nur bei der ersten Nutzung oder nach Zurücksetzen des Medienportals unter EINSTELLUNGEN.

Im Anschluss erscheint die Startseite des Medienportal, wo eine Vorauswahl von bestimmten Apps angezeigt wird. Folgende Optionen sind hier wählbar:

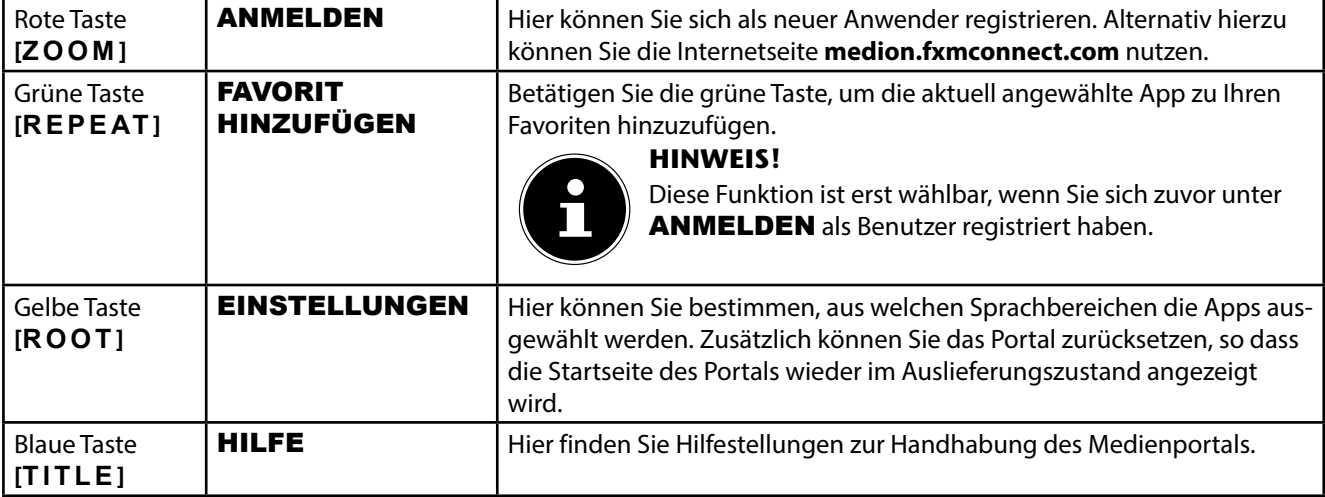

**▶** Mit der Internet-Taste **●** (oder mit der Taste **RETURN**) können Sie jederzeit aus der aktuell gewählten App zurück auf die Startseite wechseln. Mit der Taste **EXIT** verlassen Sie das Medienportal und wechseln in den normalen TV-Betrieb.

#### **10.1. Mediathek**

Im Medienportal finden Sie auch die Mediathek. Genießen Sie zahlreiche Videoclips und andere Mediadateien aus dem Internet, welche bereits nach Genre und Datum für Sie sortiert wurden und ständig aktualisiert werden. Legen Sie Favoriten an und finden einzelne Beiträge bequem per Suchfunktion wieder. Für diese Funktion ist ein Internetanschluss vorausgesetzt.

Mit den Richtungstasten  $\longleftrightarrow$ ,  $\longleftarrow$  und  $\rightarrow$  bewegen Sie sich durch die Mediathek.

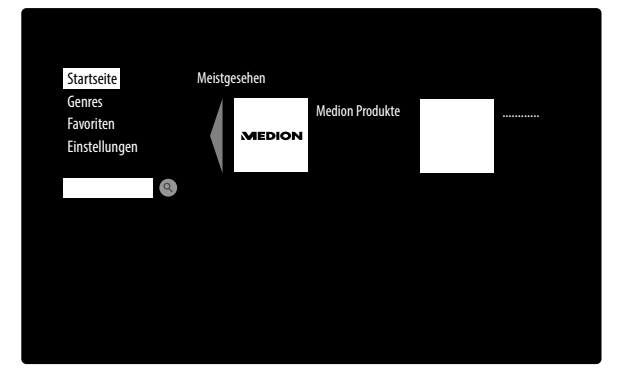

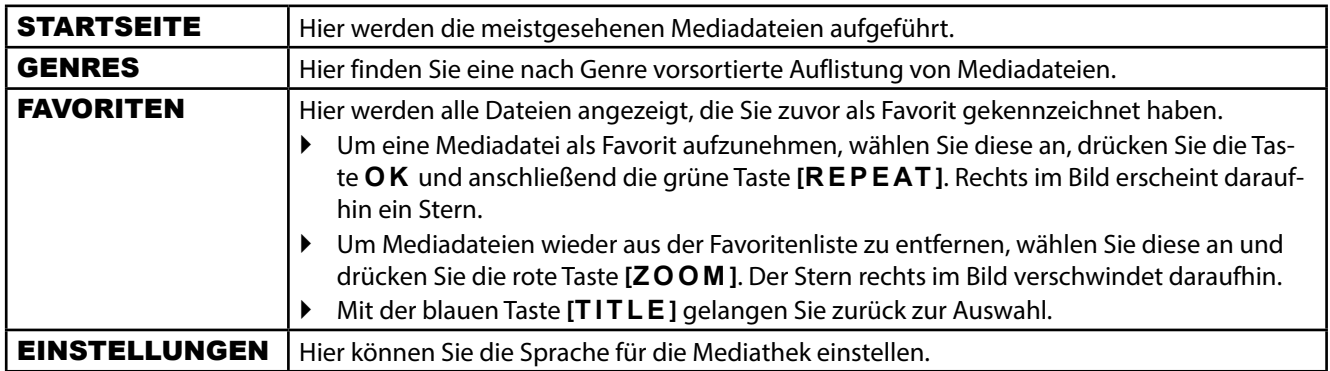

### **11. HbbTV-System**

HbbTV (Hybrid Broadcast-Breitband-TV) ermöglicht eine inhaltliche Verknüpfung von Rundfunk- und Internet-Inhalten, die gewöhnlich mit Hilfe der roten Farbtaste der Fernbedienung sichtbar geschaltet wird.

Dienste über HbbTV schließen herkömmliche Rundfunk-TV-Kanäle, Catch-Up-Fernsehen, Video-On-Demand, EPG, interaktive Werbung, Personalisierung, Abstimmungen, Spiele, Soziale Netzwerke und andere Mulimedia-Anwendungen mit ein.

HbbTV-Anwendungen sind nur abrufbar, wenn der Rundfunksender diese Signale ausstrahlt und eine Internet-Verbindung am TV-Gerät besteht. Sowohl der Umfang als auch die Bedienung unterscheiden sich je nach Programm und Sender.

Ob ein Sender HbbTV-Anwendungen anbietet, wird durch eine kurze Einblendung im Bildschirm angezeigt. Die genaue Form und die Position ist von den einzelnen Anwendungen abhängig. Mit der roten Farbtaste öffnen und schließen Sie die Anwendungsseiten. Das Navigieren innerhalb der Anwendungen erfolgt über die Farbtasten der Fernbedienung, kann aber je nach Programm und Sendung variieren. Beachten Sie die Meldungen innerhalb der Anwendungen.

### **12. Internet**

Die Open Browser-Funktion ist eine App im Medien Portal und ermöglicht Ihnen den Zugang zum Internet. Nach dem Aufrufen werden vordefinierte Web-Seiten und deren Logos angezeigt, die Sie direkt anwählen können. Über die Tastaturfunktion können Sie URL-Adressen direkt eingeben oder bei aktivierter Such-Funktion Web-Seiten über Suchbegriffe ansteuern. Mit den Pfeiltasten < Der Fernbedienung navigieren Sie durch die Optionen und mit OK bestätigen Sie die Auswahl.

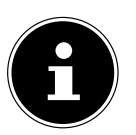

#### **HINWEIS!**

Beachten Sie bitte, dass Internet-Seiten mit Flash-Inhalten vom Open Browser nicht unterstützt werden. Zudem können keine Downloads vorgenommen werden.

### **13. MEDION® Life Remote App**

Die MEDION® Life Remote App bietet Ihnen den innovativen Weg, Ihren MEDION® Fernseher durch Ihr Smartphone über das Heimnetzwerk zu bedienen.

Durch Eigenschaften Ihres Mobiltelefons wie Touch Screen und Bewegungssensor bietet die MEDION® Life Remote Applikation komfortable, bequeme und verbesserte Möglichkeiten, Ihren MEDION® Smart-TV zu steuern. Darüber hinaus haben Sie die Möglichkeit, den Fernseher mittels Touch Pad zu bedienen und beim Aufrufen von Internetseiten die Texte direkt einzugeben.

#### **HINWEIS!**

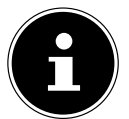

Bitte beachten Sie, dass sich der Fernseher zur Bedienung im gleichen Netzwerk wie das Smartphone befinden muss.

QR Code Apple QR Code Android

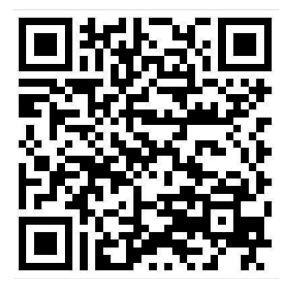

Scannen Sie den QR-Code, um die App direkt auf Ihrem Smartphone oder Tablet zu installieren.

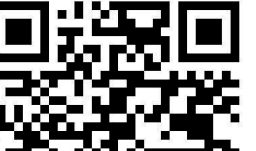

### **14. Problembehebung DE**

 Fehlfunktionen können manchmal banale Ursachen haben, aber manchmal auch von defekten Komponenten ausgehen. Wir möchten Ihnen hiermit einen Leitfaden an die Hand geben, um das Problem zu lösen. Wenn die hier aufgeführten Maßnahmen keinen Erfolg bringen, helfen wir Ihnen gerne weiter. Rufen Sie uns an!

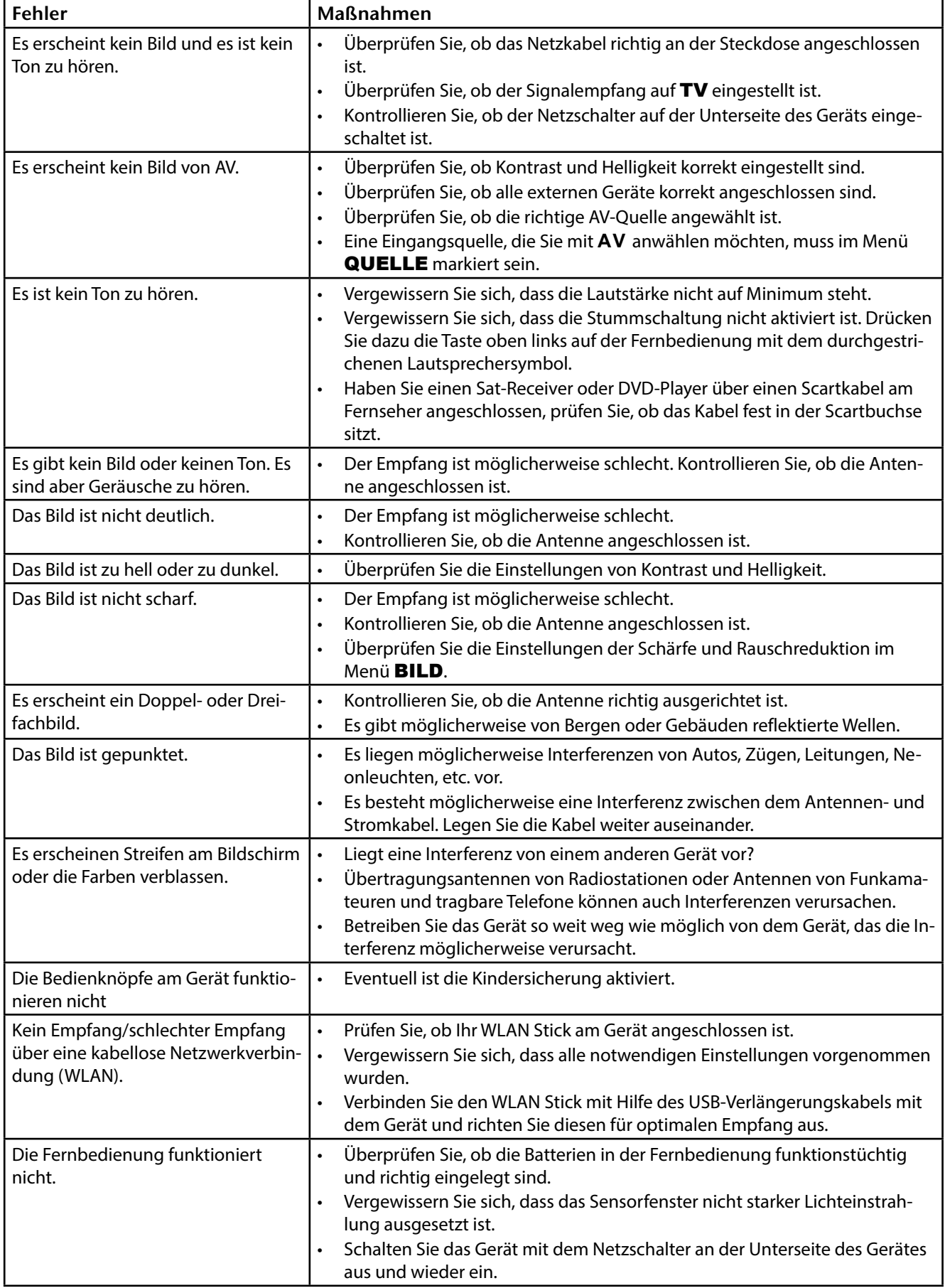

### **14.1. Benötigen Sie weitere Unterstützung?**

Wenn die Vorschläge in den vorangegangenen Abschnitten Ihr Problem nicht behoben haben, nehmen Sie bitte Kontakt mit uns auf. Sie würden uns sehr helfen, wenn Sie uns folgende Informationen zur Verfügung stellen:

- Welche externen Geräte sind angeschlossen?
- Welche Meldungen erscheinen auf dem Bildschirm?
- Bei welchem Bedienungsschritt ist das Problem aufgetreten?
- Falls Sie einen PC an das Gerät angeschlossen haben:
	- − Wie sieht Ihre Rechnerkonfiguration aus?
	- − Welche Software haben Sie beim Auftreten des Fehlers verwendet?
- Welche Schritte haben Sie zur Lösung des Problems bereits unternommen?
- Wenn Sie bereits eine Kundennummer erhalten haben, teilen Sie uns diese mit.

### **14.2. Pixelfehler bei Smart-TVs**

Trotz modernster Fertigung kann es auf Grund der hochkomplexen Technik in seltenen Fällen zu Ausfällen von einzelnen oder mehreren Leuchtpunkten kommen.

Bei Aktiv Matrix TFTs mit einer Auflösung von **1920 x 1080 Pixel**, welche sich aus je drei Sub-Pixel (Rot, Grün, Blau) zusammensetzen, kommen insgesamt **ca. 6,2 Mio.** Ansteuerelemente zum Einsatz. Aufgrund dieser sehr hohen Anzahl von Transistoren und des damit verbundenen äußerst komplexen Fertigungsprozesses kann es vereinzelt zu einem Ausfall oder zur fälschlichen Ansteuerung von Pixel bzw. einzelnen Sub-Pixel kommen.

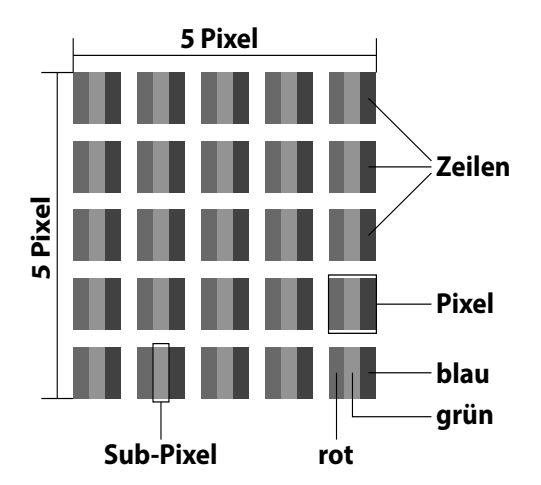

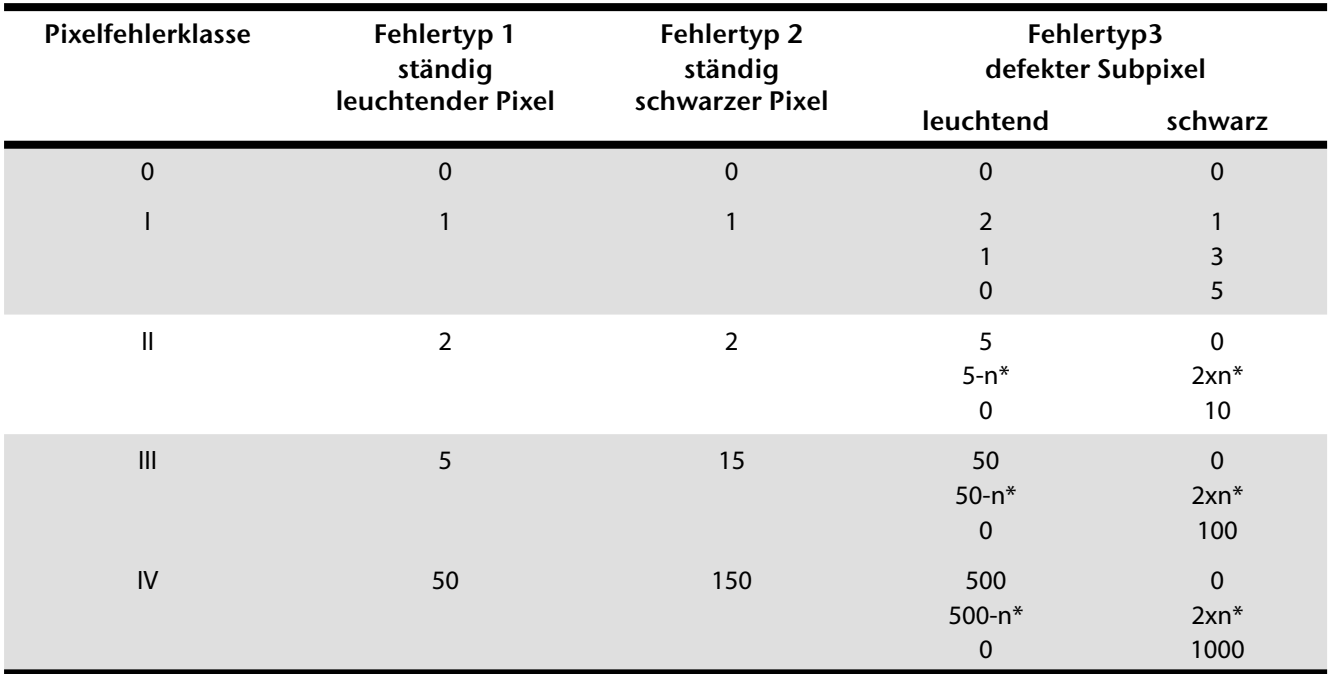

n\*=1,5

Die erlaubte Anzahl von Fehlern der o. g. Typen in jeder Fehlerklasse bezieht sich auf eine Million Pixel und muss entsprechend der physikalischen Auflösung der Displays umgerechnet werden.

Ihr Gerät entspricht der europäischen Norm ISO 9241-307 Klasse II (Pixelfehlerklasse).

### **DE 14.3. Reinigung**

Die Lebensdauer des Smart-TVs können Sie durch folgende Maßnahmen verlängern:

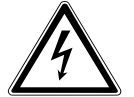

#### **WARNUNG!**

#### **Ziehen Sie vor dem Reinigen immer den Netzstecker und alle Verbindungskabel.**

- Auf der Hochglanzpolierung befinden sich Schutzfolien, um das Fernsehgerät vor Kratzern zu schützen. Ziehen Sie die Folien ab, nachdem Sie das TV- Gerät korrekt aufgestellt haben.
- Falls die Hochglanzpolierung schmutzig wird, wischen Sie zunächst den Staub ab. Wischen Sie dann sanft mit einem Reinigungstuch nach. Wenn Sie nicht erst den Staub abwischen, oder Sie die Hochglanzpolierung zu stark abwischen, könnte die Hochglanzpolierung zerkratzt werden.
- Verwenden Sie keine Lösungsmittel, ätzende oder gasförmige Reinigungsmittel.
- Reinigen Sie den Bildschirm mit einem weichen, fusselfreien Tuch.
- Achten Sie darauf, dass keine Wassertröpfchen auf dem Smart-TV zurückbleiben. Wasser kann dauerhafte Verfärbungen verursachen.
- Um Schäden am Gerät zu vermeiden, darf keinesfalls Wasser ins Geräteinnere gelangen.
- Setzen Sie den Bildschirm weder grellem Sonnenlicht noch ultravioletter Strahlung aus.
- Bitte bewahren Sie das Verpackungsmaterial gut auf und benutzen Sie ausschließlich dieses, um den Smart-TV zu transportieren.

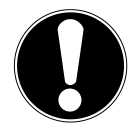

#### **ACHTUNG!**

Es befinden sich keine zu wartenden oder zu reinigenden Teile innerhalb des Bildschirmgehäuses.

### **15. Entsorgung**

#### **Verpackung**

Ihr Gerät befindet sich zum Schutz vor Transportschäden in einer Verpackung. Verpackungen sind aus Materialien hergestellt, die umweltschonend entsorgt und einem fachgerechten Recycling zugeführt werden können.

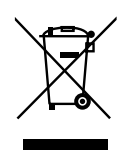

#### **Gerät**

Altgeräte dürfen nicht im normalen Hausmüll entsorgt werden. Entsprechend Richtlinie 2012/19/EU ist das Gerät am Ende seiner Lebensdauer einer geordneten Entsorgung zuzuführen. Dabei werden im Gerät enthaltene Wertstoffe der Wiederverwertung zugeführt und die Belastung der Umwelt vermieden. Geben Sie das Altgerät an einer Sammelstelle für Elektroschrott oder einem Wertstoffhof ab. Wenden Sie sich für nähere Auskünfte an Ihr örtliches Entsorgungsunternehmen oder Ihre kommunale Verwaltung.

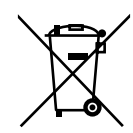

#### **Batterien**

Verbrauchte Batterien gehören nicht in den Hausmüll! Sie müssen bei einer Sammelstelle für Altbatterien abgegeben werden.

### **16. Technische Daten/Produktdatenblatt**

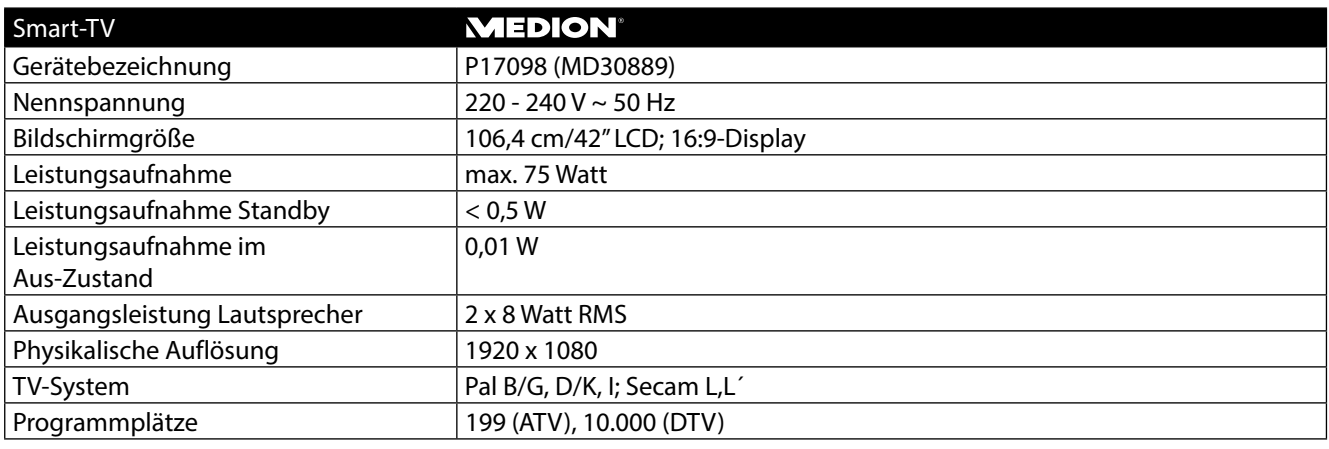

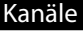

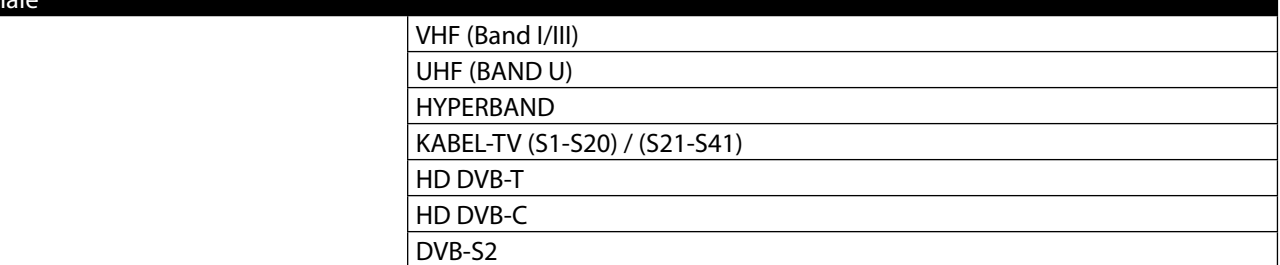

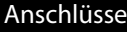

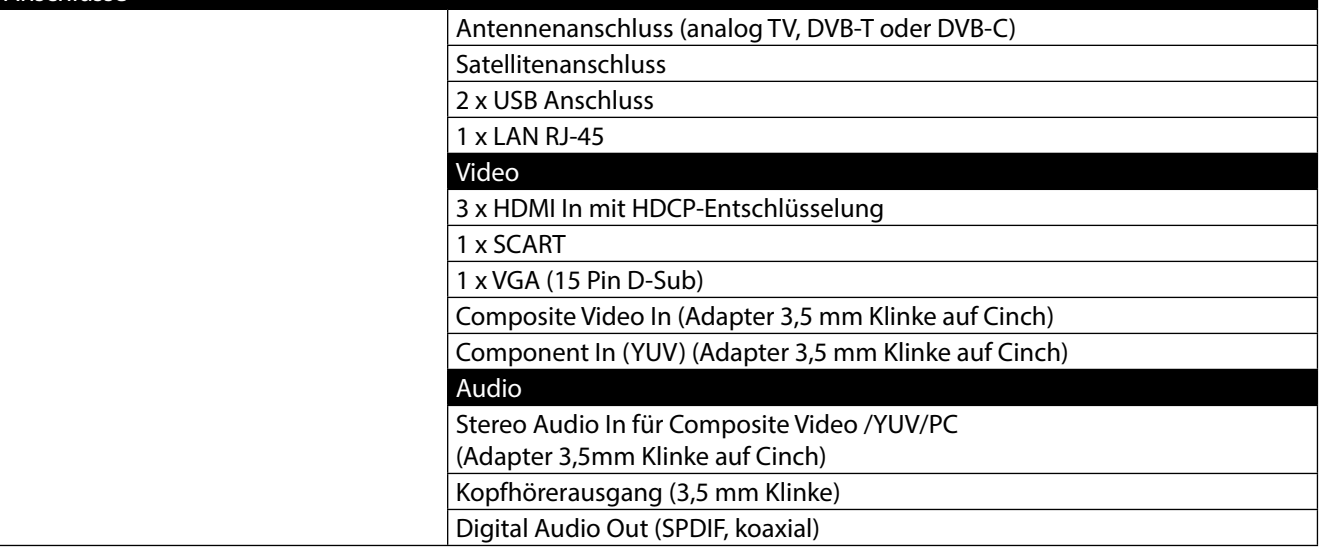

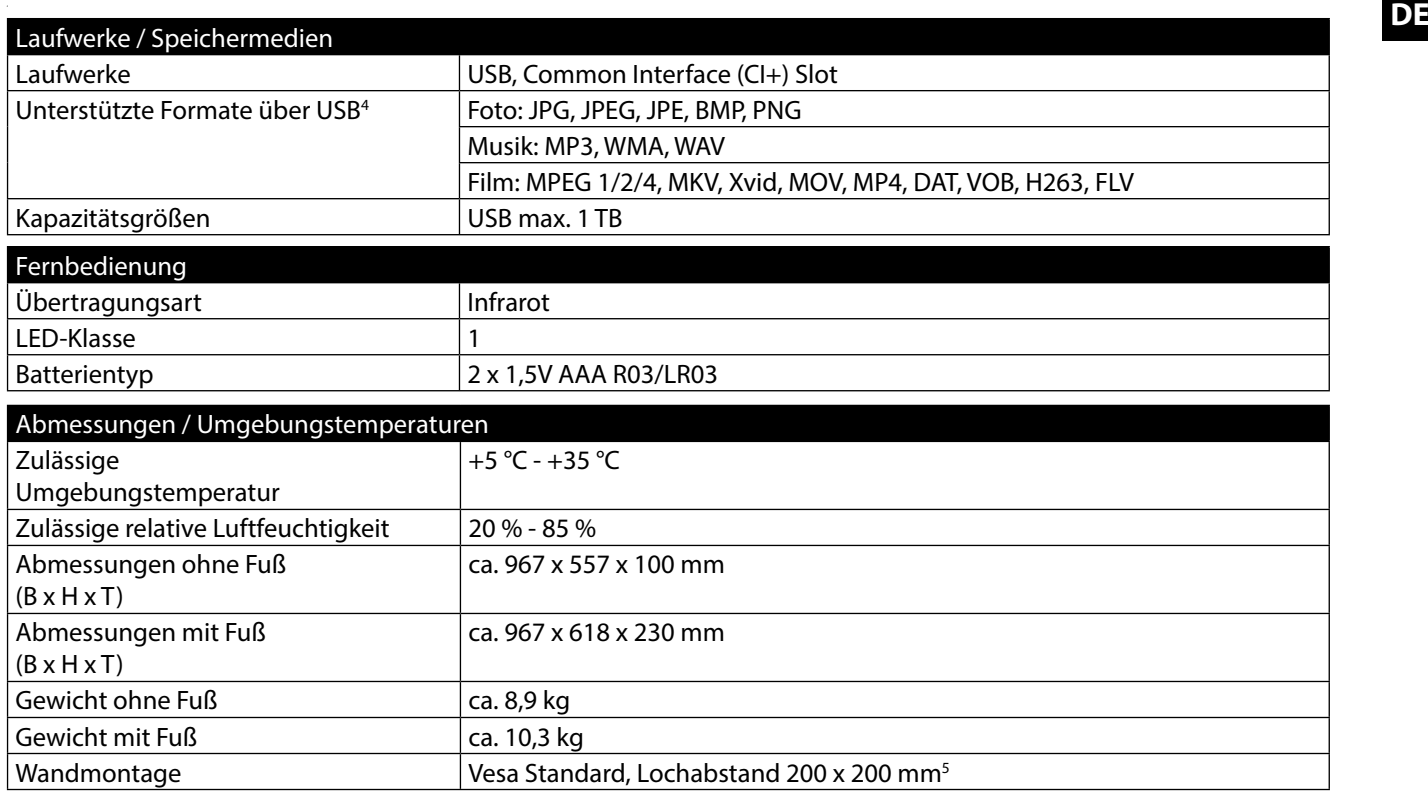

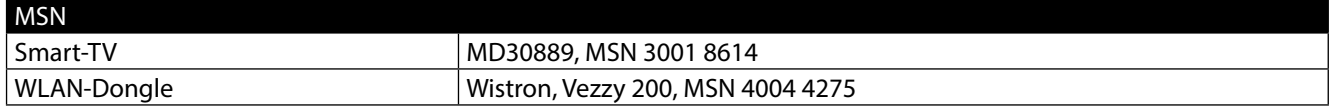

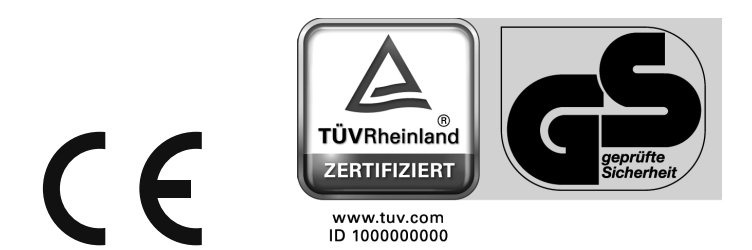

49

<sup>4</sup> Aufgrund der Vielzahl unterschiedlicher Codecs, kann die Wiedergabe aller Formate nicht gewährleistet werden.

<sup>5</sup> Wandhalterung nicht im Lieferumfang enthalten. Achten Sie bei der Montage darauf, dass Schrauben der Größe M6 verwendet werden. Die Länge der Schraube ergibt sich aus der Dicke der Wandhalterung zuzüglich 13 mm.

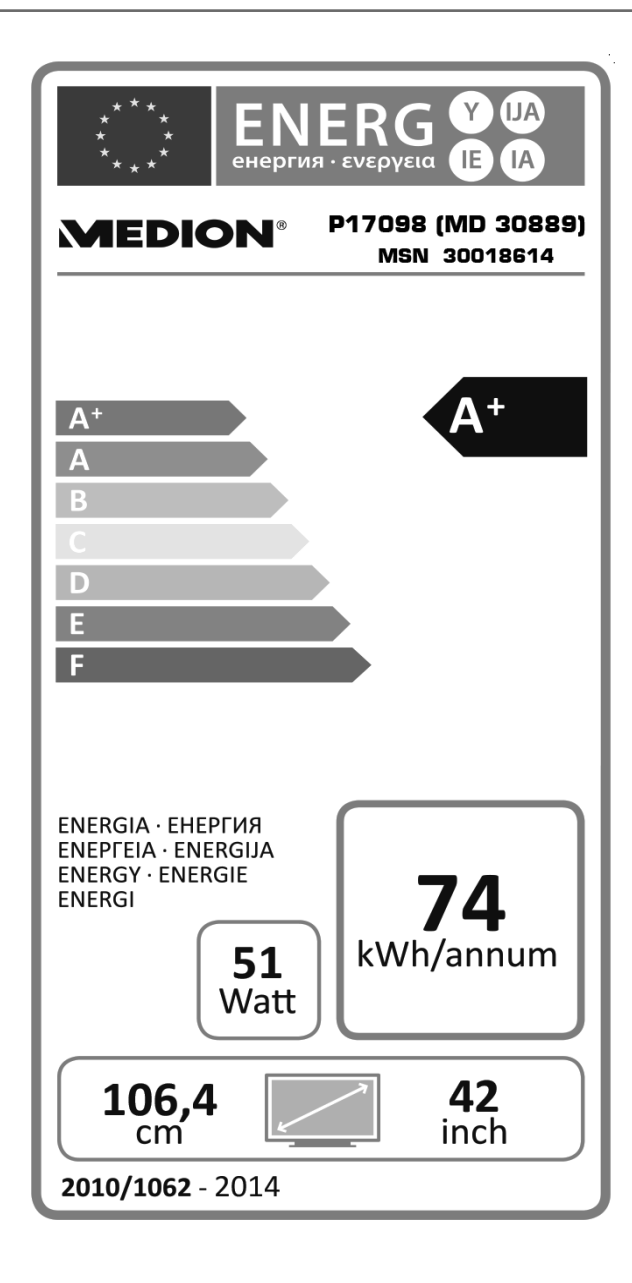

### **17. Impressum DE**

Copyright © 2014 Alle Rechte vorbehalten. Diese Bedienungsanleitung ist urheberrechtlich geschützt. Vervielfältigung in mechanischer, elektronischer und jeder anderen Form ohne die schriftliche Genehmigung des Herstellers ist verboten Das Copyright liegt bei der Firma:

**Medion AG**

**Am Zehnthof 77**

**45307 Essen**

#### **Deutschland**

Die Anleitung kann über die Service Hotline nachbestellt werden und steht über das Serviceportal **www.medionservice.de** zum Download zur Verfügung.

Sie können auch den oben stehenden QR Code scannen und die Anleitung über das Serviceportal auf Ihr mobiles Endgerät laden.

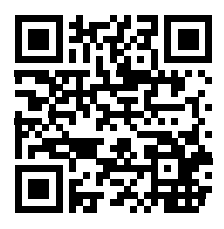

### 18. Index

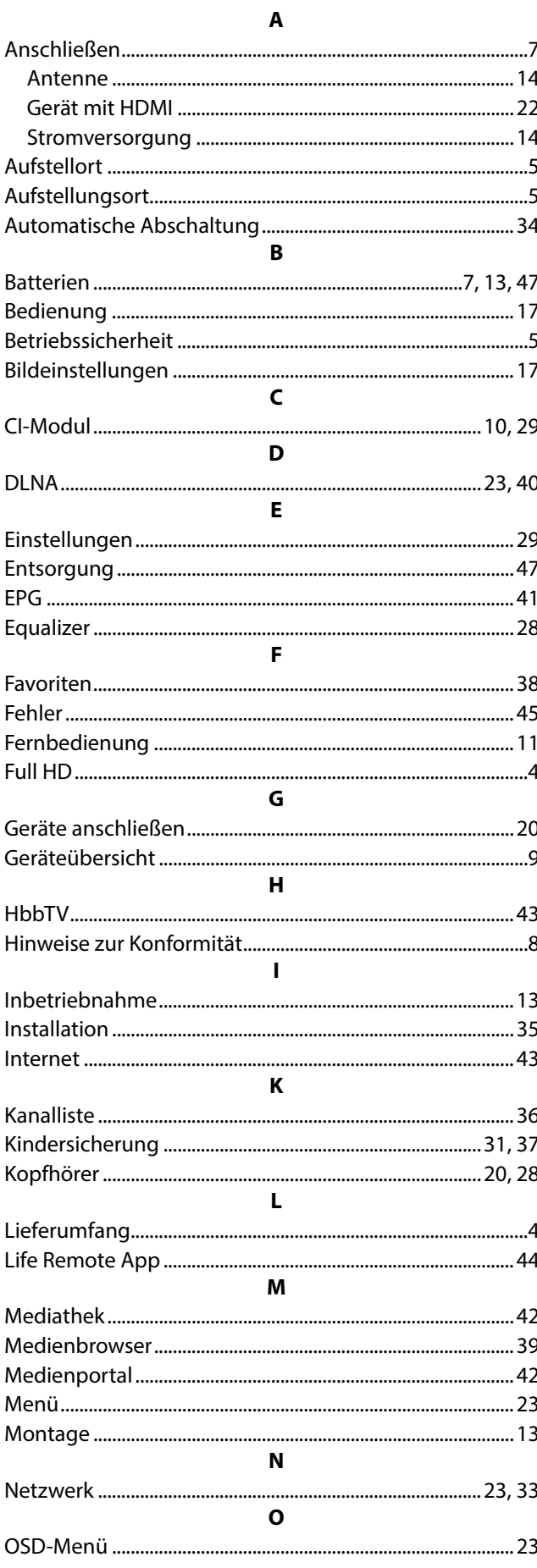

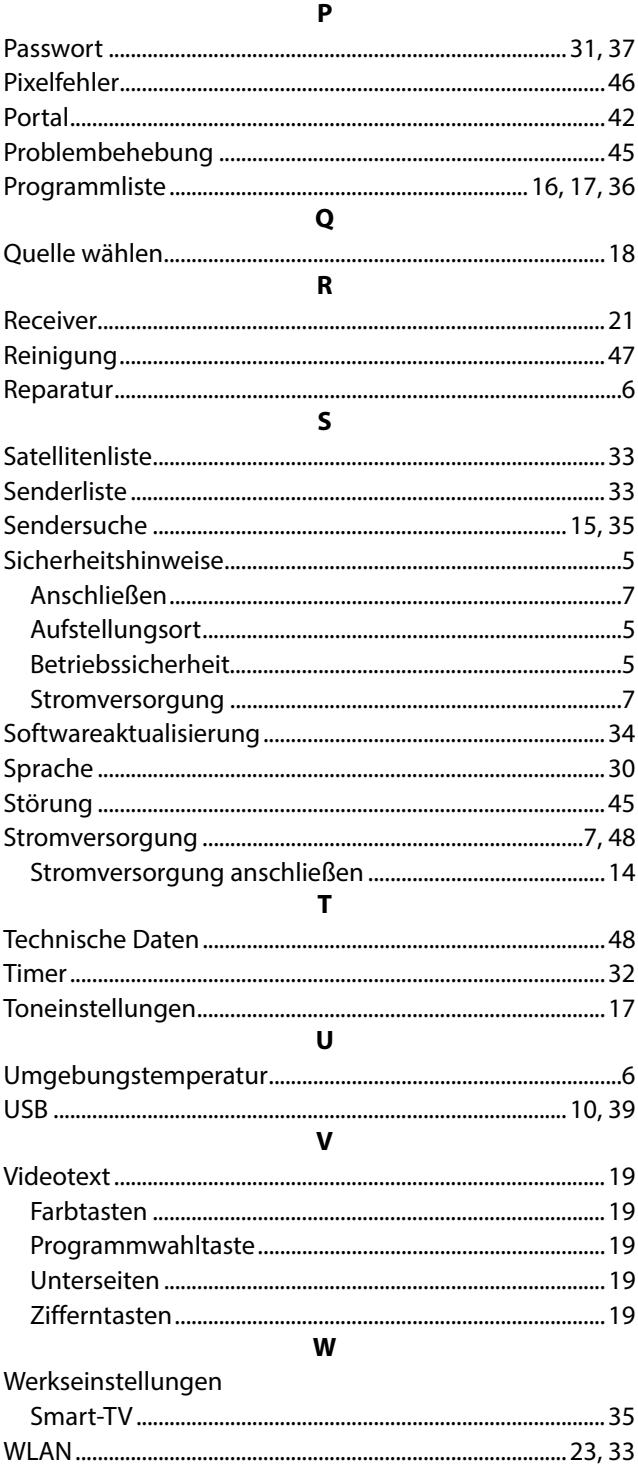

# **MEDION®**

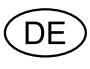

MTC - Medion Technologie Center Freiherr-vom-Stein-Straße 131 45473 Mülheim / Ruhr Deutschland

Hotline: 01805 - 668 688 Fax: 01805 - 665 566

(0,14 Euro/Minute aus dem dt. Festnetz, Mobilfunk max. 0,42 Euro/Min)

Bitte benutzen Sie das Kontaktformular unter www.medionservice.de

www.medion.de